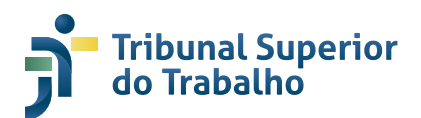

# **Manual para Usuários Externos Peticionamento Eletrônico**

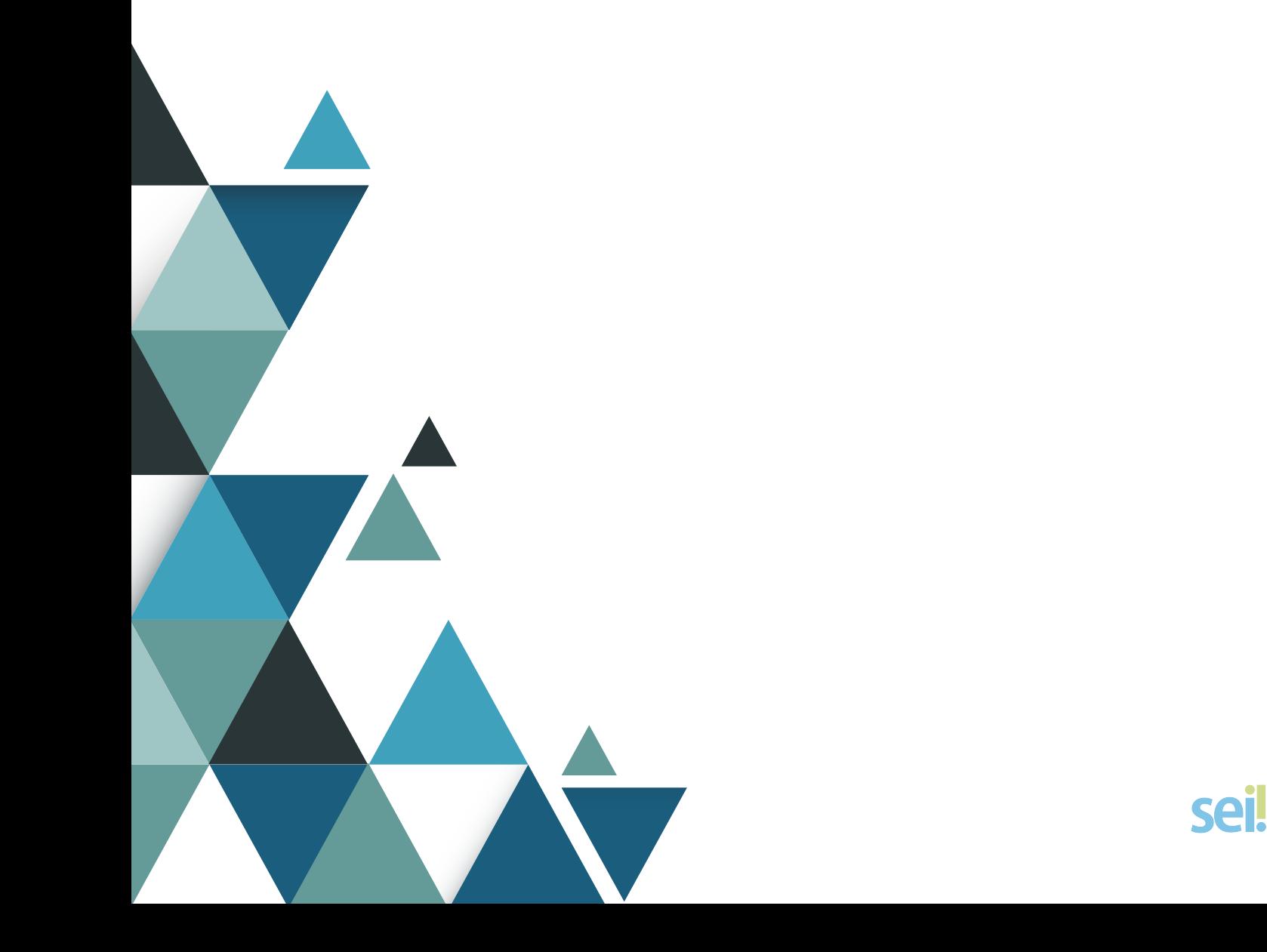

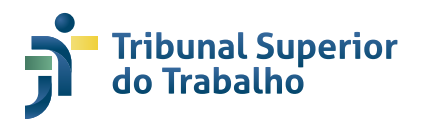

# **Manual para Usuários Externos Peticionamento Eletrônico**

Brasília, março de 2023

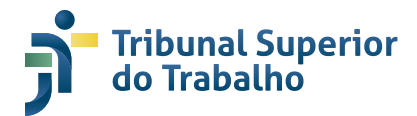

#### **TRIBUNAL SUPERIOR DO TRABALHO**

Presidente: Lelio Bentes Corrêa

Vice-Presidente: Aloysio Corrêa da Veiga

Corregedora-Geral: Dora Maria da Costa

COMISSÃO DE DOCUMENTAÇÃO E MEMÓRIA Ministro Luiz Philippe Vieira de Mello Filho Ministro Evandro Pereira Valadão Lopes Ministra Morgana de Almeida Richa Ministro Sergio Pinto Martins

Coordenador do Comitê Gestor do SEI: Dr. Bráulio Gabriel Gusmão

COORDENADORIA DE GESTÃO DOCUMENTAL E MEMÓRIA (CGEDM) Reginaldo Pereira de Matos

EQUIPE TÉCNICA Elaboração: Pedro Vinícius Ferreira Sipriano Maurício Almeida da Silva

#### **Tribunal Superior do Trabalho**

Coordenadoria de Gestão Documental e Memória SAFS Q. 8, Conjunto A, Bloco A, Trecho I, 3º andar Brasília - DF CEP 70070-943 Tel: (61) 3043-3330 sei@tst.jus.br

B823c Brasil. Tribunal Superior do Trabalho.

 Manual para usuários externos [recurso eletrônico]: peticionamento eletrônico/ Tribunal Superior do Trabalho, Coordenadoria de Gestão Documental. — Brasília: Tribunal Superior do Trabalho, 2023.

35 p. (1 arquivo : PDF ).

E-book (PDF)

Disponível em: < https:// >

 1. Sistema de informação, manual de serviço, Brasil. 2. Tribunal Superior, manual de serviço, Brasil. I. Título.

CDU 347.9:004

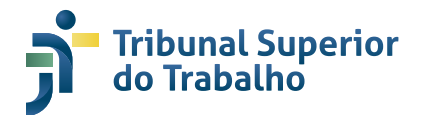

# **SUMÁRIO**

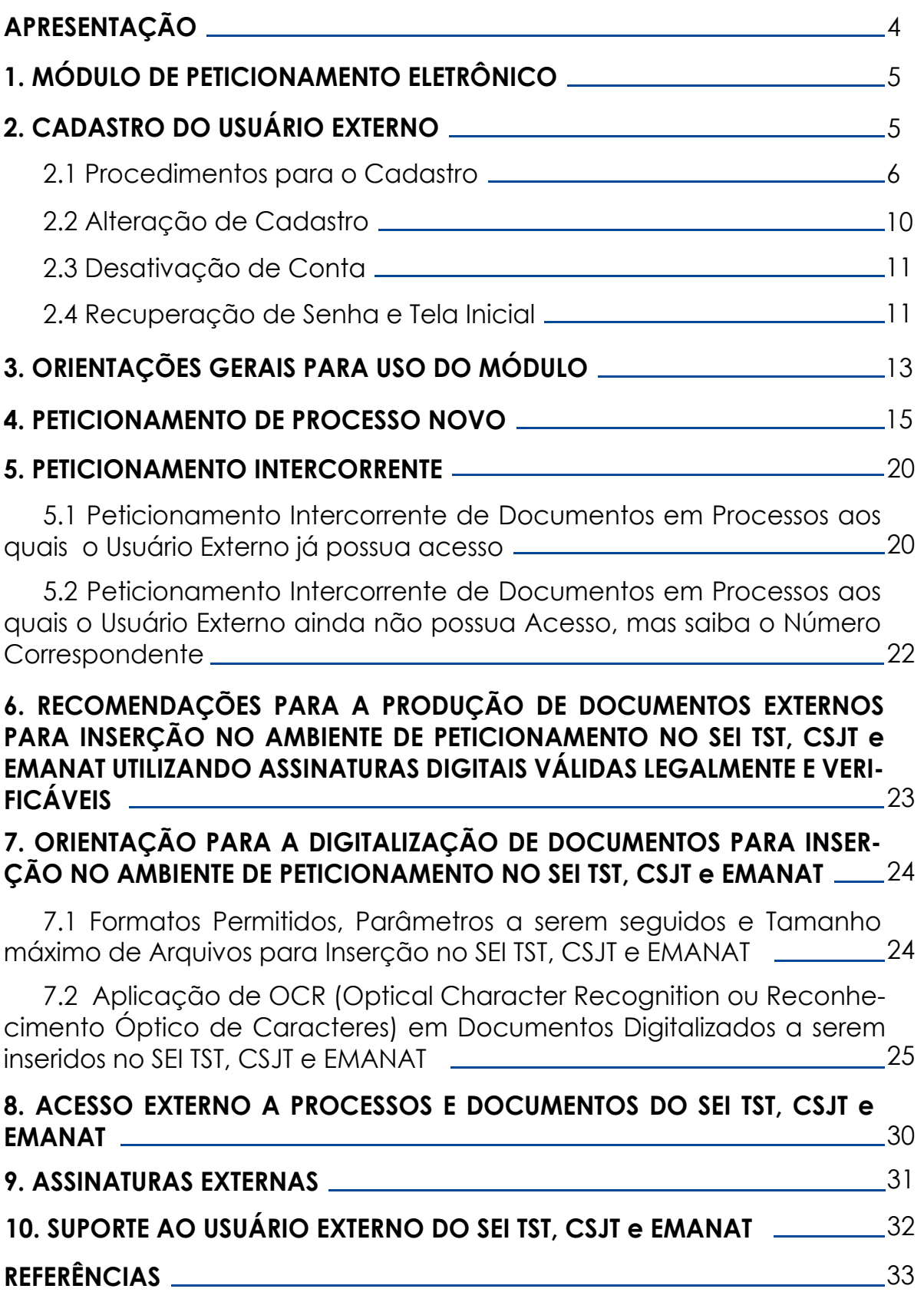

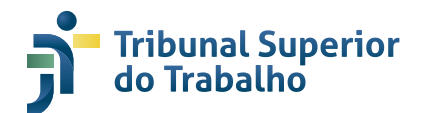

# **APRESENTAÇÃO**

O Módulo de Peticionamento Eletrônico, integrado ao SEI, possibilita que usuários externos, previamente habilitados no SEI TST, CSJT e EMANAT, façam requerimentos ou adicionem documentos em processos administrativos, de forma remota, eliminando-se a necessidade de apresentação dos documentos físicos no Protocolo da instituição, do envio pelos Correios ou por outros meios de encaminhamento.

De início, será disponibilizado apenas o cadastro de novos processos ou o peticionamento de documentos em processos já existentes (Intercorrente). Porém, o módulo também conta com as funcionalidades de procuração e intimação eletrônica que serão estudadas e, caso adaptáveis às rotinas dos processos administrativos do TST e do CSJT, implementadas posteriormente.

Destacamos que o Módulo de Peticionamento, assim como o próprio SEI TST, CSJT e EMANAT, abarca apenas os processos e documentos administrativos.

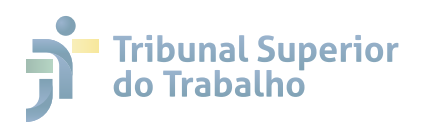

## **1 MÓDULO DE PETICIONAMENTO ELETRÔNICO**

O Módulo de Peticionamento Eletrônico é uma solução desenvolvida pela Agência Nacional de Telecomunicações – Anatel. Integrada ao SEI, possibilita que usuários externos, previamente habilitados no sistema da instituição que a adota, façam requerimentos, cadastrando diretamente a sua demanda, ou adicionem novos documentos em processos administrativos já em tramitação, de forma remota, evitando-se a necessidade de apresentação dos documentos físicos no Protocolo da instituição, do envio pelos Correios ou por outros meios de encaminhamento.

De início, no Módulo de Peticionamento do SEI TST, CSJT e EMANAT, serão disponibilizadas apenas as funcionalidades de cadastro de novos processos ou o peticionamento de documentos em processos já existentes (Intercorrente). Porém, o módulo também conta com as funcionalidades de procuração e intimação eletrônica que serão estudadas e, caso adaptáveis às rotinas dos processos administrativos do TST, implementadas futuramente.

Destacamos que o Módulo de Peticionamento do SEI TST, CSJT e EMANAT abarca apenas os processos e documentos administrativos.

## **2 CADASTRO DO USUÁRIO EXTERNO**

O cadastro como usuário externo no SEI TST, CSJT e EMANAT é ato pessoal, intransferível e indelegável e dar-se-á a partir do preenchimento do formulário disponível nos sítios eletrônicos na internet do TST e do CSJT.

O cadastro destina-se à pessoas físicas que atuem em processos administrativos no âmbito do Tribunal Superior do Trabalho - TST ou do Conselho Superior da Justiça do Trabalho - CSJT, independente de vinculação a determinada pessoa jurídica.

A realização do cadastro como Usuário Externo no SEI TST, CSJT e EMANAT importará na aceitação de todos os termos e condições que regem o processo administrativo eletrônico e o uso do SEI TST, CSJT e EMANAT, previstos no ATO CONJUNTO TST.CSJT.GP N° 41/2021, de 14 de setembro de 2021, e demais normas aplicáveis, principalmente, a Declaração de Concordância e Veracidade.

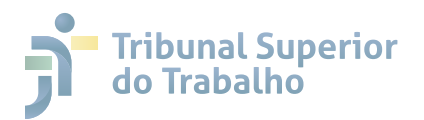

O usuário externo habilitado no SEI TST, CSJT e EMANAT poderá:

**1.** Acompanhar os processos aos quais lhe tenha sido concedido acesso externo;

**2**. Visualizar os documentos dos processos aos quais lhe tenha sido concedido acesso externo;

**3.** Ser comunicado ou intimado quanto a atos processuais ou para apresentação de informações ou documentos complementares;

**4.** Assinar contratos, convênios, termos, acordos e outros instrumentos congêneres celebrados com o TST ou com o CSJT; e

**5.** Cadastrar processos do seu interesse ou de terceiros representados e encaminhar documentos pelo sistema SEI nos formatos e tipos permitidos.

O usuário externo responsabiliza-se pela veracidade e conformidade das informações e documentos registrados no sistema e admite como válida a assinatura eletrônica na modalidade cadastrada (login/senha). O uso indevido do sistema será passível de apuração com implicações na esfera civil, penal e administrativa.

#### **2.1 Procedimentos para o Cadastro**

O cadastro para efetuar login na página de acesso do usuário externo do SEI TST, CSJT e EMANAT exige duas etapas: o preenchimento do formulário eletrônico (pré-cadastro) e o envio da documentação para o e-mail sei@tst.jus.br.

Para o preenchimento do formulário de pré-cadastro, siga os seguintes

**1**. Acesse o sítio eletrônico do TST www.tst.jus.br

**2.** No menu lateral na direita, clique em Sistema Eletrônico de Informações  $-$  SEI:

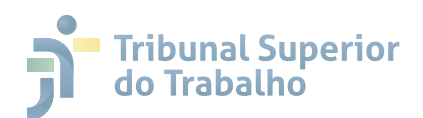

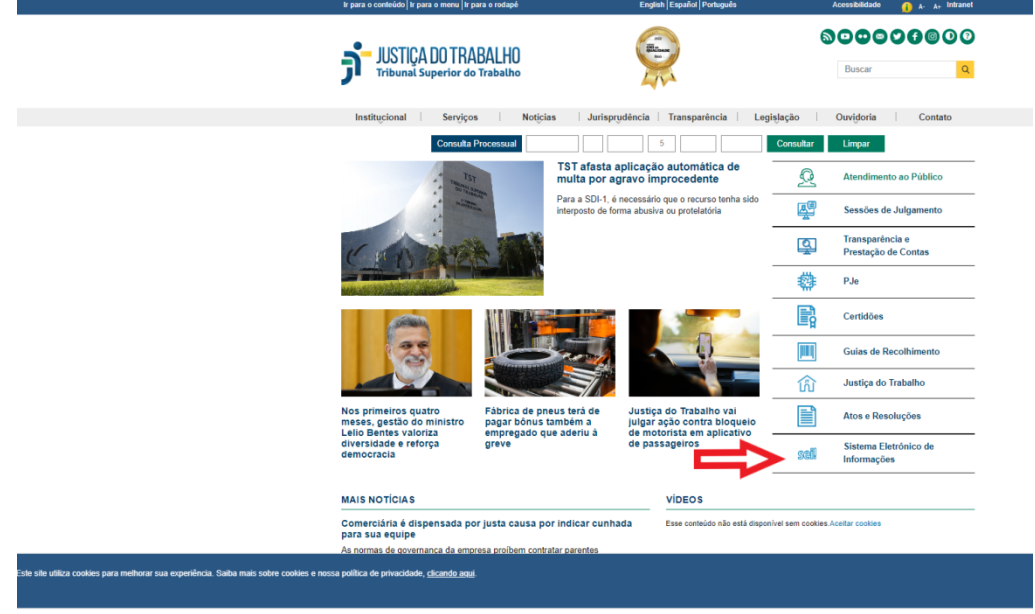

**3.** Em seguida clique em ACESSAR o SEI (usuário externo):

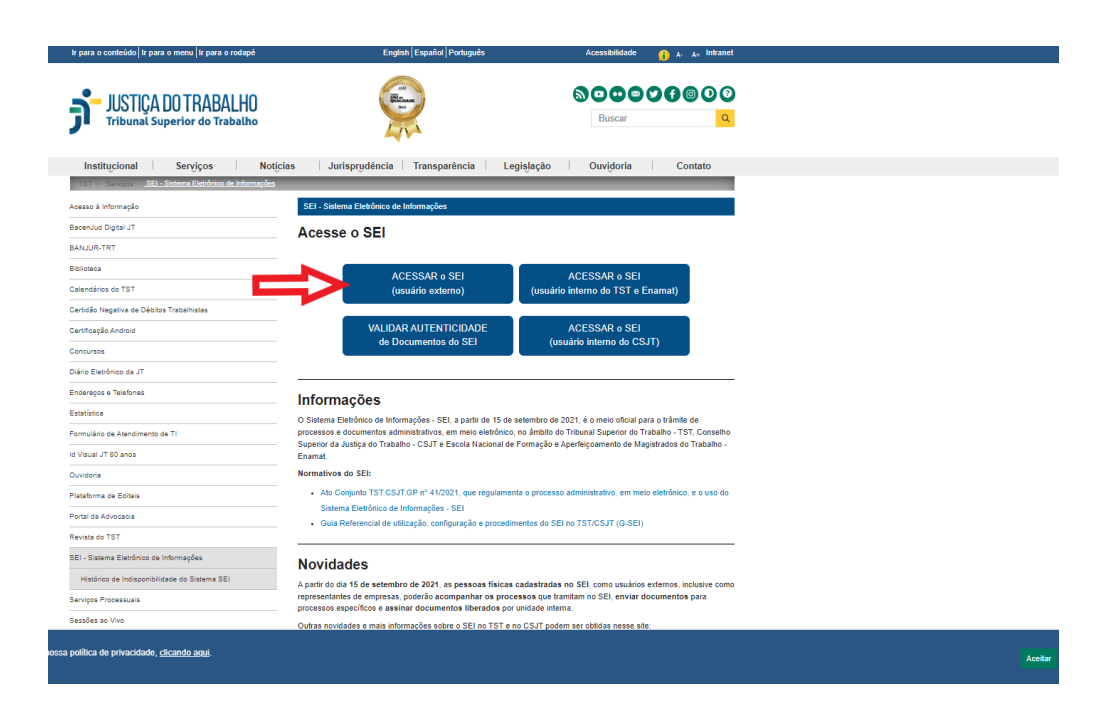

**4**. Na página de login de Acesso para usuários externos, clique na opção Clique aqui para se cadastrar:

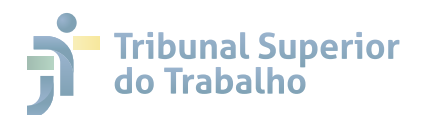

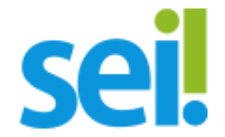

#### Acesso para Usuários Externos

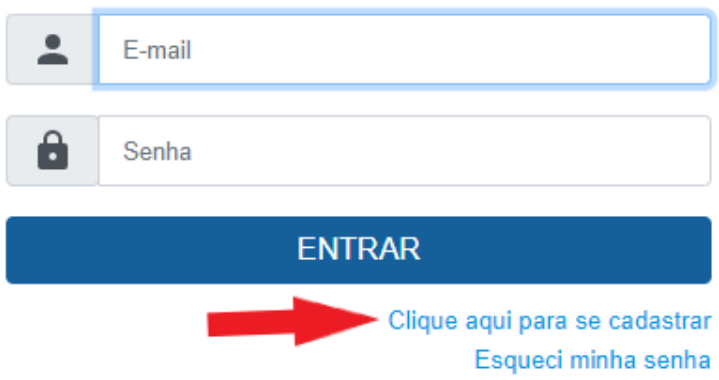

**5.** Observe as orientações na página seguinte e caso esteja de acordo com os termos e com a Declaração de Concordância e Veracidade siga para o final da página e clique em Clique aqui para continuar.

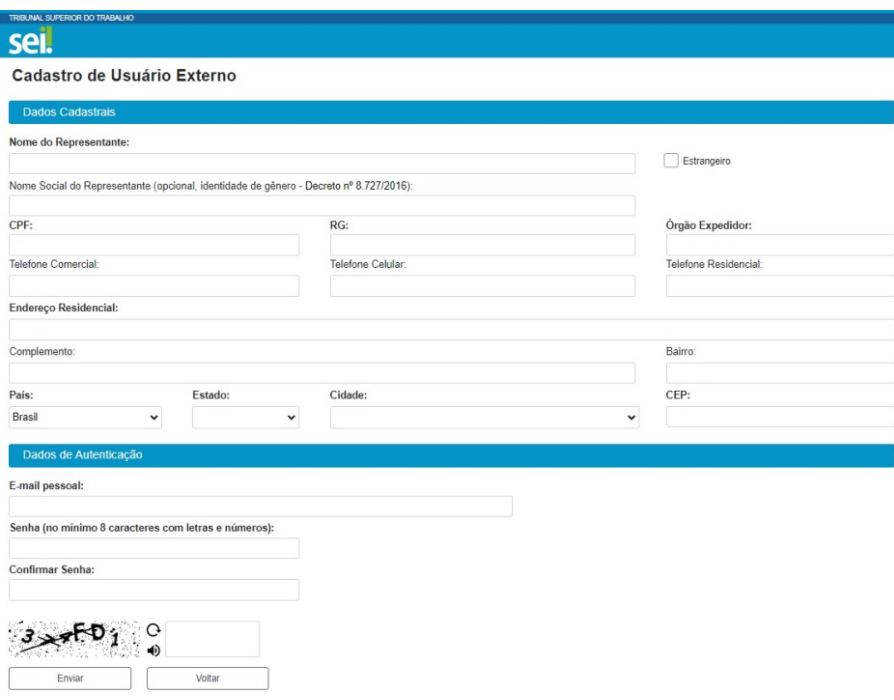

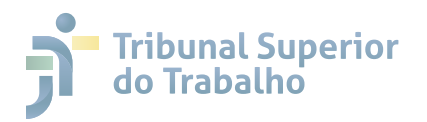

**6.** Após o preenchimento do cadastro eletrônico, o usuário externo receberá um e-mail automático do sistema, que informa que o cadastro foi realizado e aguarda o envio dos documentos exigidos para liberação.

**7.** Para a efetiva habilitação do cadastro, o usuário externo deve encaminhar para o e-mail sei@tst.jus.br, os seguintes documentos:

a) cópia do documento de identificação civil ou profissional e Cadastro de Pessoa Física - CPF;

b) cópia do comprovante de residência ou de endereço do estabelecimento profissional (**conforme preenchido no formulário**), emitido há, no máximo, 03 (três) meses anteriores à data de preenchimento do cadastro;

c) cópia da procuração pública se for o caso;

d) Termo de Declaração de Concordância e Veracidade.

O Termo de Declaração de Concordância e Veracidade deve conter os mesmos dados que foram inseridos no preenchimento do formulário eletrônico (primeiro passo) e estar **assinado** conforme uma das seguintes opções para que ocorra a liberação do cadastro:

**- Certificado Digital ICP-Brasil;**

#### **- Assinador Digital do Governo Federal (https://assinador.iti.br/);**

Serão admitidas com força de originais as cópias dos documentos digitalizados solicitadas acima e encaminhadas por email. O Órgão poderá solicitar outros procedimentos, em caso de ilegibilidade ou inviabilidade técnica de verificação da documentação encaminhada.

Em caso de inviabilidade de envio por e-mail dos documentos acima solicitados, o usuário externo deve apresentar, pessoalmente, os documentos originais junto com o Termo de Declaração de Concordância e Veracidade assinado de forma manuscrita (**assinatura conforme consta no documento de identificação**) à Coordenadoria de Cadastramento Processual - CCP, para fins de digitalização e autenticação administrativa.

Alternativamente, poderão ser entregues por terceiro ou enviados pelos Correios as cópias autenticadas em cartório do RG, do CPF, do comprovante de residência, e o original do Termo de Declaração de Concordância e Veracidade com reconhecimento de firma. A correspondência por Correios deve ser enviada para:

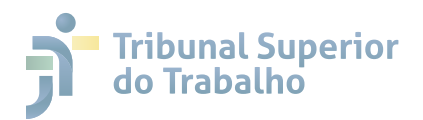

#### TRIBUNAL SUPERIOR DO TRABALHO

Coordenadoria de Cadastramento Processual (Serviço de Protocolo)

Setor de Administração Federal Sul – Quadra 08, Conjunto A,

Bloco A – Trecho II – Térreo – Sala T-30

CEP: 70070-943 – Brasília – DF

## **ATENÇÃO!**

*O prazo para a liberação do cadastro do usuário externo é de até 05 (cinco) dias úteis após o recebimento da documentação relacionada acima.*

*O TST pode exigir a seu critério, até que decaia seu direito de rever os atos praticados no processo, a exibição, no prazo de cinco dias úteis, do original em papel de documento digitalizado no Tribunal ou enviado por usuário externo.*

*Após a liberação, o usuário deverá utilizar o endereço de e-mail e a senha cadastrados para efetuar login no sistema.*

#### **2.2 Alteração de Cadastro**

Caso o usuário externo precise atualizar ou corrigir seus dados cadastrais no SEI, deverá solicitar pelo e-mail sei@tst.jus.br com o assunto "Alteração de Dados Cadastrais de usuário externo do SEI".

Destaca-se que não será admitida, em nenhuma hipótese, a solicitação por terceiros referente à alteração de dados cadastrais de usuário externo.

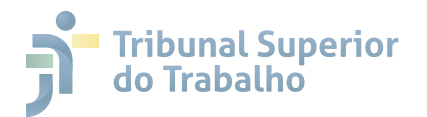

## **2.3 Desativação de Conta**

O usuário externo do SEI TST, CSJT e EMANAT pode solicitar que seu cadastro seja inativado. Para isso, deve requerer a ação por meio de processo específico no Ambiente de Peticionamento Eletrônico.

#### **2.4 Recuperação de Senha e Tela Inicial**

Se o cadastro do usuário externo estiver liberado, é possível recuperar a senha de acesso em caso de esquecimento. Para isso, siga os seguintes passos:

**1.** Clique em Esqueci minha senha, conforme imagem abaixo.

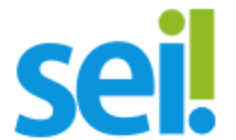

#### Acesso para Usuários Externos

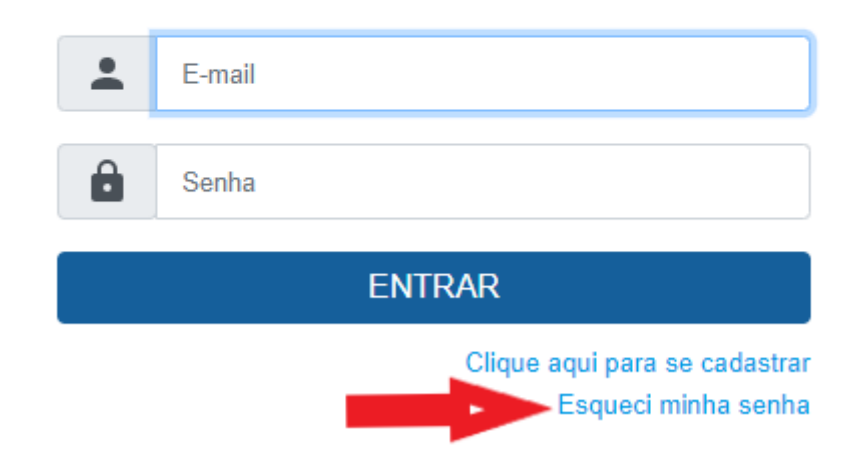

**2.** Em seguida, na tela para a Geração de Senha para Usuário Externo, insira o e-mail utilizado no cadastro e clique no botão **Gerar nova senha**. O sistema enviará uma nova senha aleatória para o e-mail do usuário.

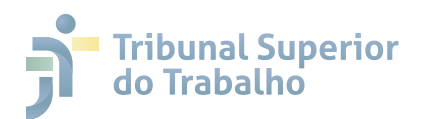

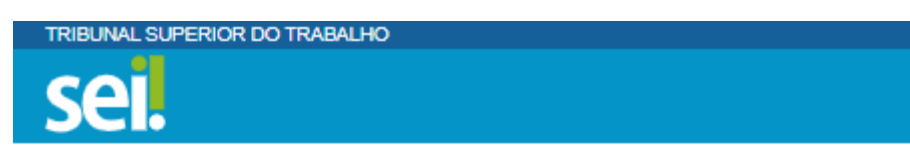

# Geração de Senha para Usuário Externo

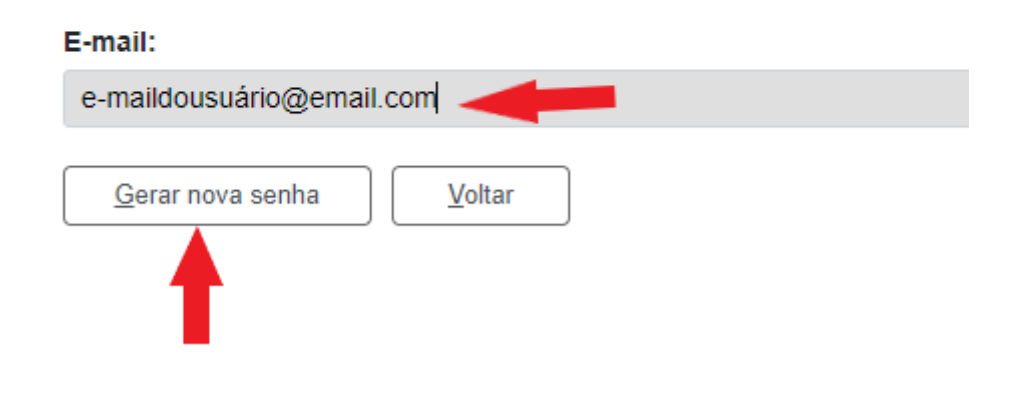

## **ATENÇÃO!**

*O botão Gerar nova senha deve ser clicado apenas uma vez. Após isso, o usuário deve aguardar o recebimento da nova senha no e-mail cadastrado. Destaca-se que toda vez que clica nele, o sistema gera uma nova senha e bloqueia a anterior.*

*Sempre verifique a pasta de Lixo Eletrônico e de Spam caso o e-mail com a nova senha gerada pelo sistema não apareça na Caixa de Entrada.*

*Sugere-se que copie a nova senha gerada pelo sistema por meio da funcionalidade de copiar (CRTL+C) e cole (CRTL+V) na tela de login, pois para o SEI há a diferença entre letras maiúsculas e minúsculas.*

Após receber a nova senha e realizar o login, na tela inicial chamada de **Controle de Acessos Externos**, o usuário externo pode realizar as seguintes atividades:

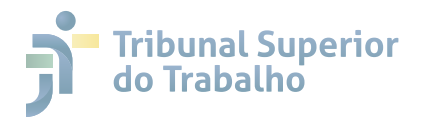

**1.** Alterar a senha, por meio do *menu* **Alterar Senha**;

**2.** Visualizar os processos disponibilizados com acesso externo;

**3.** Assinar documento disponibilizado para a assinatura do usuário externo. Observe a caneta preta  $\land$  na coluna de Ações;

**4.** Realizar o peticionamento em processo novo;

**5.** Realizar o peticionamento intercorrente (inserção de documentos em processos já existentes).

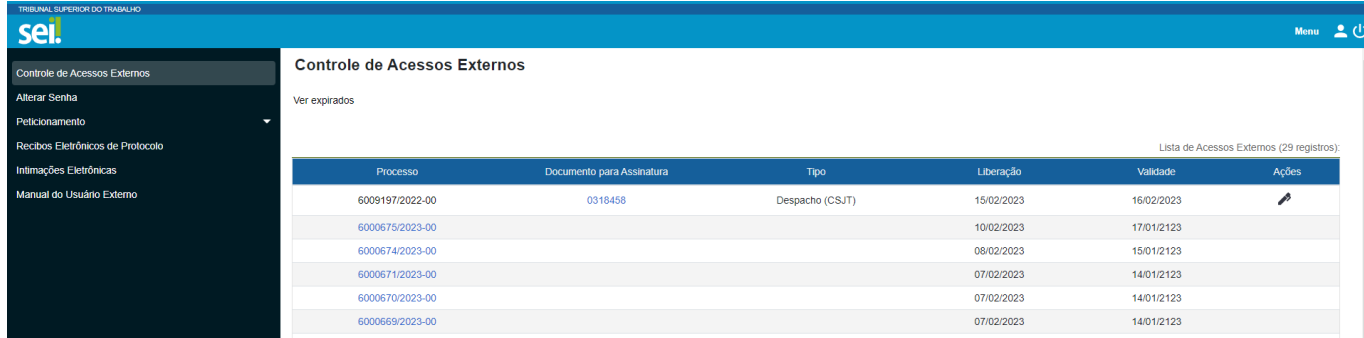

# **3 ORIENTAÇÕES GERAIS PARA USO DO MÓDULO**

Seguem abaixo orientações gerais relacionadas à utilização eficaz do Módulo de Peticionamento do SEI TST, CSJT e EMANAT:

## **ATENÇÃO!**

*Esse sistema é destinado exclusivamente ao envio de documentos relacionados a demandas administrativas.*

*Não será aceito, nesse ambiente, o peticionamento referente a assunto destinado à Ouvidoria como consulta de processos no TST; registro de manifestação na forma de elogio, sugestão, reclamação ou denúcia; pedido de informação do Serviço de Informação do Cidadão (SIC); e para o exercício do direito do titular de Dados Pessoais referente à Lei Geral de Proteção de Dados - LGPD. Para isso, acesso o link da Página da Ouvidoria.*

• Utilize preferencialmente o navegador Chrome.

• Antes de iniciar o peticionamento tenha os arquivos de cada documento já separados em seu computador e prontos para carregar.

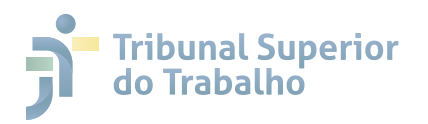

• Não ultrapasse 01 (uma) hora entre o carregamento do primeiro documento e do último. O sistema elimina automaticamente os arquivos carregados e não concluídos nesse limite de tempo, considerando-os como temporários.

• Cada documento deve ser adicionado separadamente, um a um, com o preenchimento dos respectivos dados. O peticionamento segue a legislação de gestão de documentos públicos, ou seja, o SEI não é um repositório de arquivos, mas sim de formalização de documentos.

• Posicione o cursor sobre o ícone **para ler as orientações sobre a forma** correta de preenchimento do campo correspondente.

• No preenchimento dos campos, **NÃO ESCREVA EM CAIXA ALTA**. Alterne entre letra maiúscula e minúscula e, no cadastro de contatos, insira os nomes de forma completa, conforme os exemplos abaixo:

- a. Empresa Teste Padronização de Contatos LTDA
- b. Banco de Talentos S/A
- c. ABC Distribuidora ME
- d. Clínica Médica Teste ME
- e. José Carlos da Silva
- f. Maria José de Souza Santos

• Tenha especial atenção à indicação do **Nível de Acesso** dos documentos. A opção **"Restrito"** deve ser exceção e somente deve ser selecionada se no teor do documento contiver informações de fato restritas em razão de Hipótese Legal própria, como as que digam respeito à intimidade, vida privada, honra e imagem das pessoas.

• Somente selecione o Formato Digitalizado caso o arquivo objeto da digitalização seja em papel.

• O Usuário Externo ou entidade representada é responsável pela guarda do documento original em papel correspondente.

• No processo de digitalização de documentos para inserção no SEI, recomenda-se a utilização do OCR - recurso de reconhecimento óptico que torna o texto pesquisável.

• Atente-se à conformidade e qualidade dos documentos digitalizados, zelando pela integridade e legibilidade conteúdo registrado.

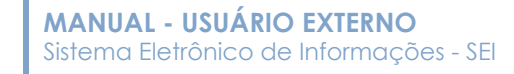

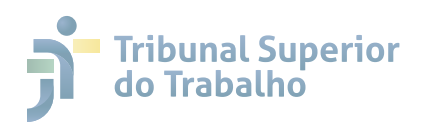

## **ATENÇÃO!**

*Formalmente, o horário do peticionamento, que constará expressamente no Recibo Eletrônico de Protocolo correspondente, será o do final de seu processamento, ou seja, com a protocolização dos documentos efetivada.*

*Todas as operações anteriores à conclusão do peticionamento são meramente preparatórias e não serão consideradas para qualquer tipo de comprovação ou atendimento de prazo.*

*Os usuários externos devem efetuar os seus peticionamentos com margem de segurança necessária para garantir que a conclusão do peticionamento ocorra em tempo hábil para atendimento do prazo processual pertinente.*

*Consideram-se tempestivos os atos praticados até às 23 horas e 59 minutos e 59 segundos do último dia do prazo, considerado sempre o horário oficial de Brasília, independentemente do fuso horário em que se encontre o usuário externo.*

## **4 PETICIONAMENTO DE PROCESSO NOVO**

Por meio da funcionalidade **"Processo Novo",** o usuário externo poderá cadastrar diretamente um processo administrativo no SEI TST, CSJT e EMANAT, para tratar de demanda do seu interesse ou de terceiros por ele representados, desde que o tipo de processo correspondente esteja parametrizado para produção em tal ambiente.

Para realizar o cadastro de um novo processo, no *menu* lateral da tela de **Controle de Acessos Externos**, clique em **Peticionamento** e escolha a opção **Processo Novo**.

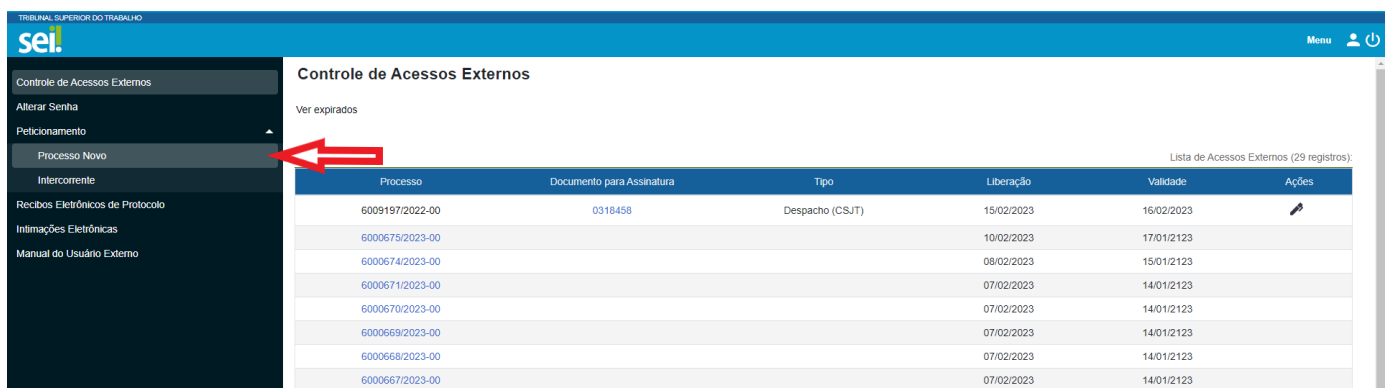

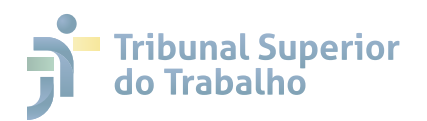

Escolha o Tipo de Processo que deseja formalizar a abertura junto ao órgão. Visualize as orientações específicas posicionando o cursor sobre cada tipo.

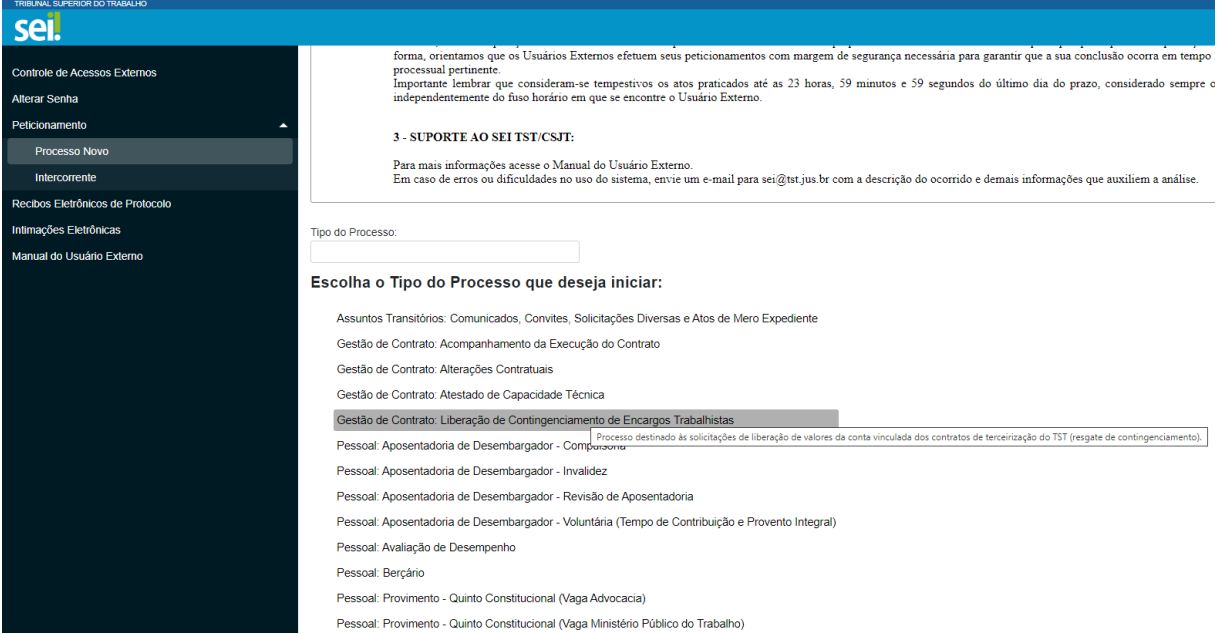

Certifique-se que escolheu corretamente o tipo de processo quanto à solicitação que será registrada. Para isso, observe as **Orientações sobre o Tipo de Processo** selecionado para abertura.

No campo Especificação, siga as **Orientações sobre o Tipo de Processo** e preencha-o para diferenciar dos demais tipos de processos.

Caso o campo **Interessados** não seja preenchido automaticamente pelo sistema, preencha-o adequadamente com os dados necessários do(s) Interessado(s) no processo, conforme exemplo do print abaixo:

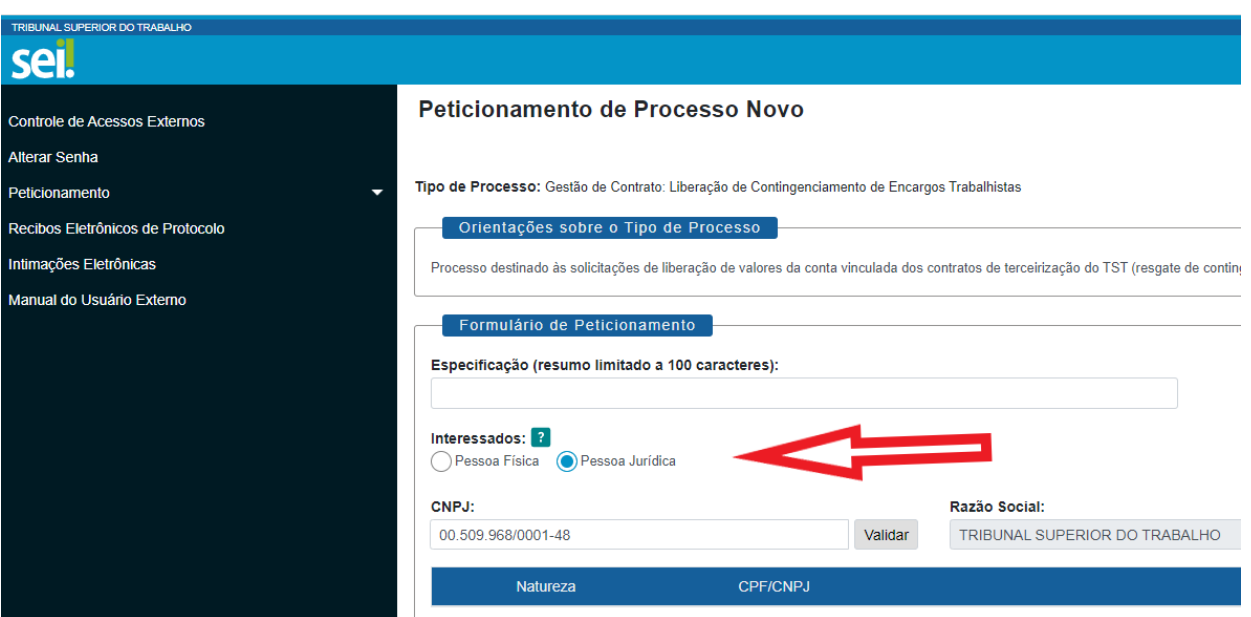

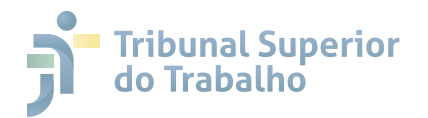

Cada tipo de processo terá apenas um tipo de Documento Principal. Para **6.2** ele pode haver um formulário vinculado para preenchimento ou a necessidade de enviar algum documento específico, conforme exemplo do print abaixo:

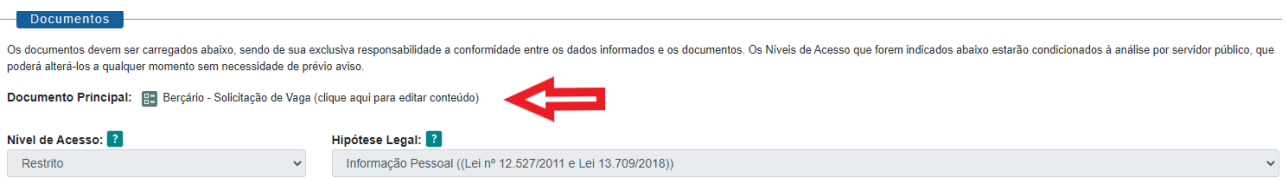

No caso de documentos externos (Digitalizados), preencha o campo **Complemento do Tipo de Documento** de acordo com as **Orientações sobre o Tipo de Processo**, quando houver, para os casos que tiver a necessidade de enviar algum documento específico.

Clique no botão **Escolher arquivo**, escolha o arquivo desejado em seu computador e clique em **Adicionar**. O usuário poderá efetuar o upload de apenas um arquivo como documento principal.

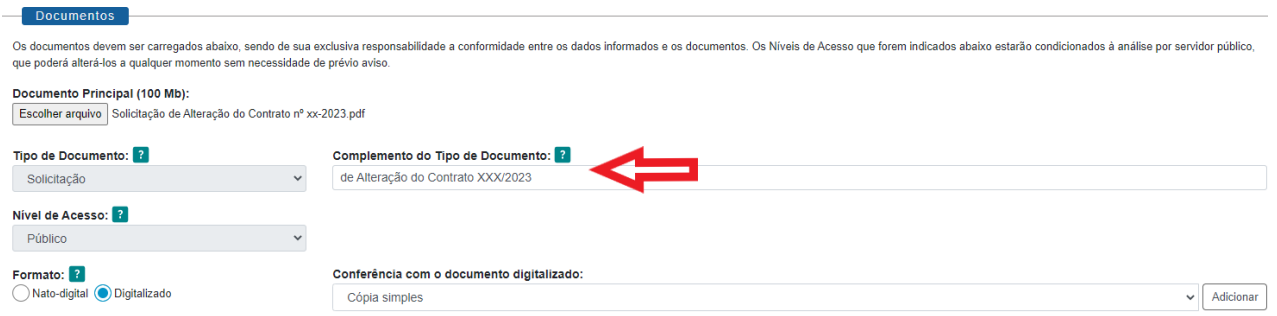

Se o tipo de processo tiver o campo **Documentos Essenciais**, é necessário a inserção de, no mínimo, um arquivo para cada tipo de documento essencial exigido. Nesse caso, preencha as informações de cada documento a ser inserido, faça o upload do arquivo, e clique em **Adicionar**.

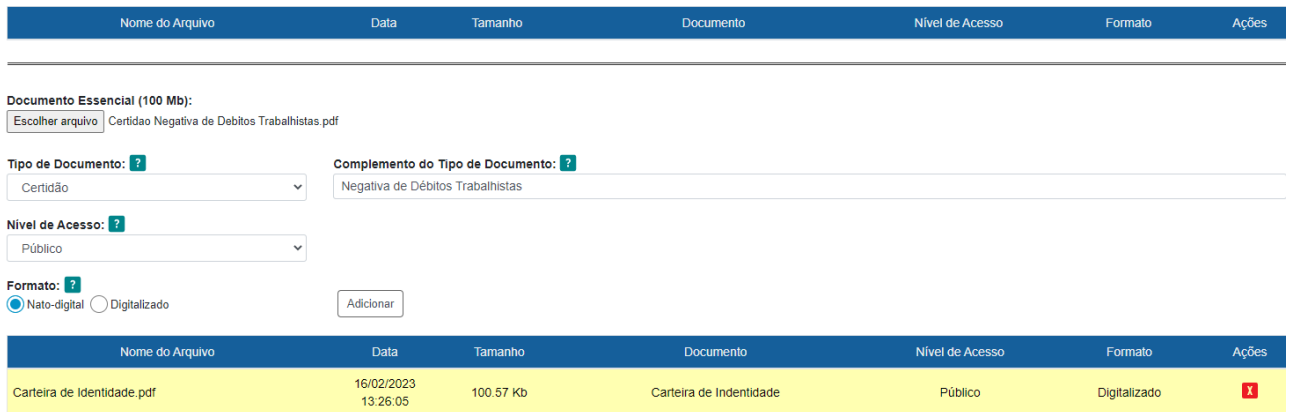

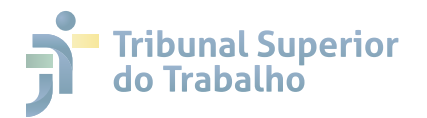

De acordo com a necessidade do processo, faça o upload de outros **6.2** arquivos não relacionados como essenciais, no campo d**ocumentos complementares**. Assim como nos documentos essenciais, preencha os dados de cadastro do documento a ser adicionado de forma adequada, sempre clicando em **Adicionar**.

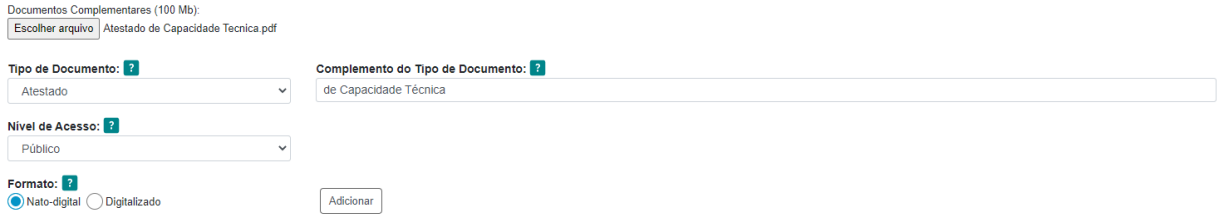

A inclusão de documentos complementares é facultativa e depende do tipo de processo em que o usuário esteja atuando.

## **ATENÇÃO!**

*Os* **Níveis de Acesso** *que forem indicados nos documentos serão analisados por servidor público, que poderá alterá-los a qualquer momento sem necessidade de aviso prévio, em conformidade com a legislação vigente.*

*Em regra, os documentos são públicos. Os documentos que possuem restrição de acesso, que devem receber o nível restrito, são exceções. Para estes casos, o usuário deve selecionar a hipótese legal que justifica a restrição de acesso.*

*Após incluir todos os documentos necessários à formação do processo, clique em* **Peticiona***r, no rodapé da pagina.* 

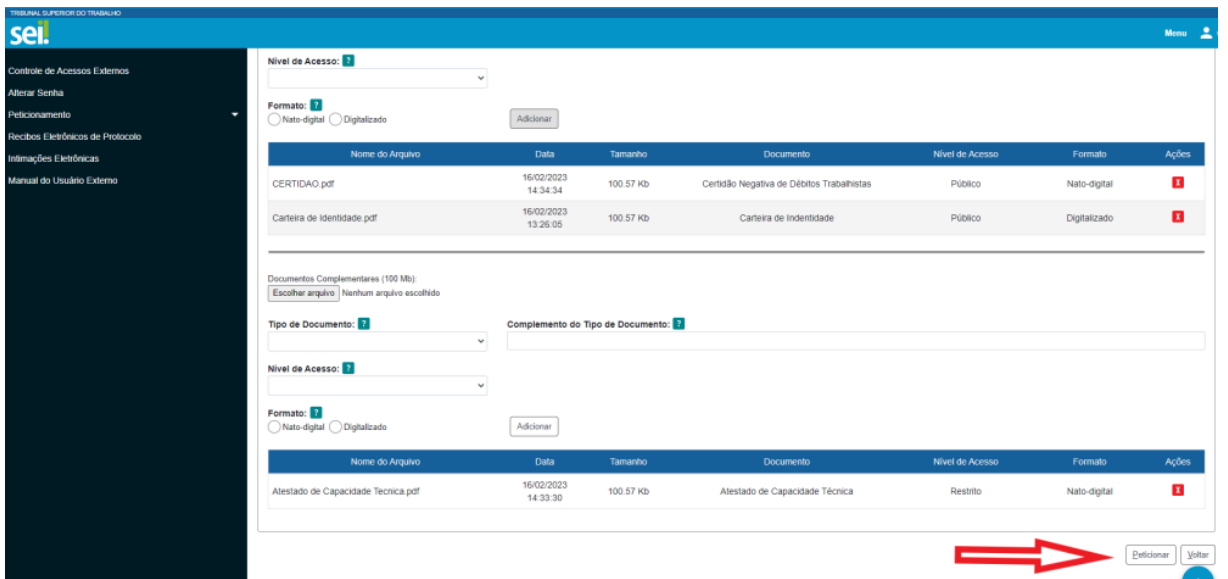

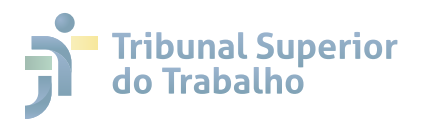

والمنافيسية

O sistema abrirá a janela **6.2 Concluir Peticionamento - Assinatura Eletrônica**. Observe as informações atentamente, selecione o **Cargo/Função**, insira a **Senha de Acesso ao SEI** e, por último, clique no botão **Assinar.**

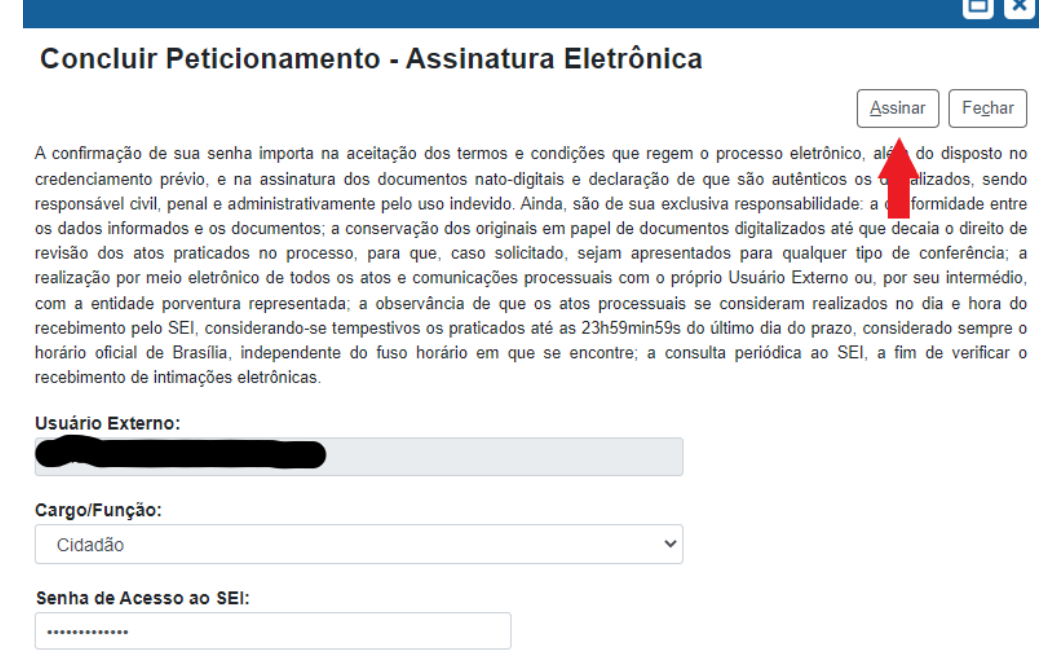

**Peticionamento realizado!** Seu processo será recebido na unidade e o sistema direcionará o usuário para a tela **Recibos Eletrônicos de Protocolo**.

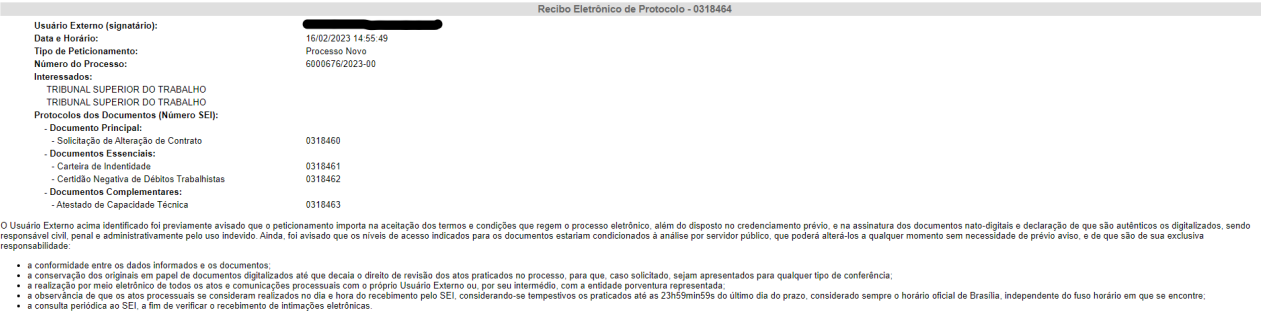

A existência deste Recibo, do processo e dos documentos acima indicados pode ser conferida no Portal na Internet do(a) TRIBUNAL SUPERIOR DO TRABALHO

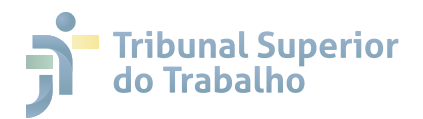

## **6.2 5 PETICIONAMENTO INTERCORRENTE**

A funcionalidade peticionamento intercorrente permite que o usuário externo cadastre diretamente documento em processos já existentes no SEI TST, CSJT e EMANAT, quando necessários ao andamento processual. Há duas formas de executar a operação.

#### **Peticionamento Intercorrente de Documentos em Processos aos quais o 5.1 Usuário Externo já possua acesso**

Na tela de **Controle de Acessos Externos**, clique no número do processo no qual deseja efetuar a inserção do documento.

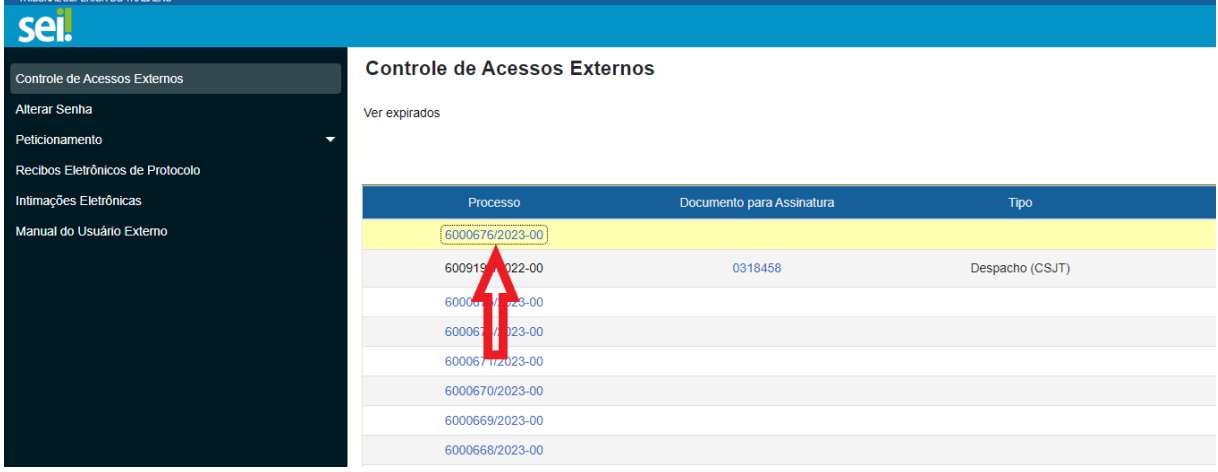

Em seguida, o sistema abrirá a página de Acesso Externo do processo. Para inserir novo documento, clique em **Peticionamento Intercorrente**.

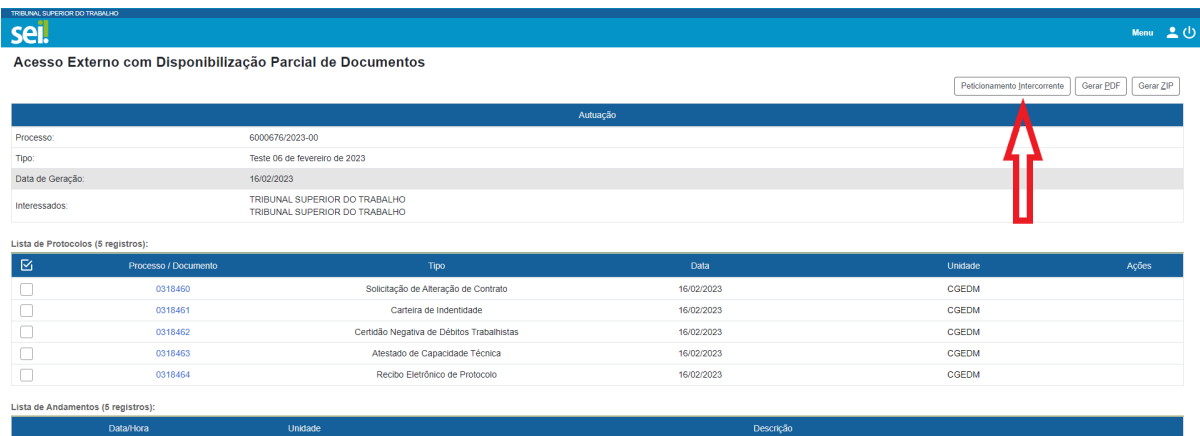

Será aberta a tela na qual o usuário poderá adicionar o(s) documento(s) necessário(s). Preencha os dados cadastrais de cada documento e clique em **Adicionar**. Uma vez que tenha adicionado todos os documentos que deseja cadastrar no processo, deve clicar em **Peticionar** no rodapé da página, conforme *print* abaixo:

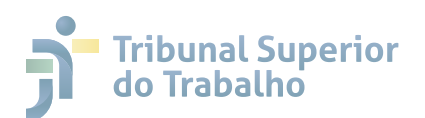

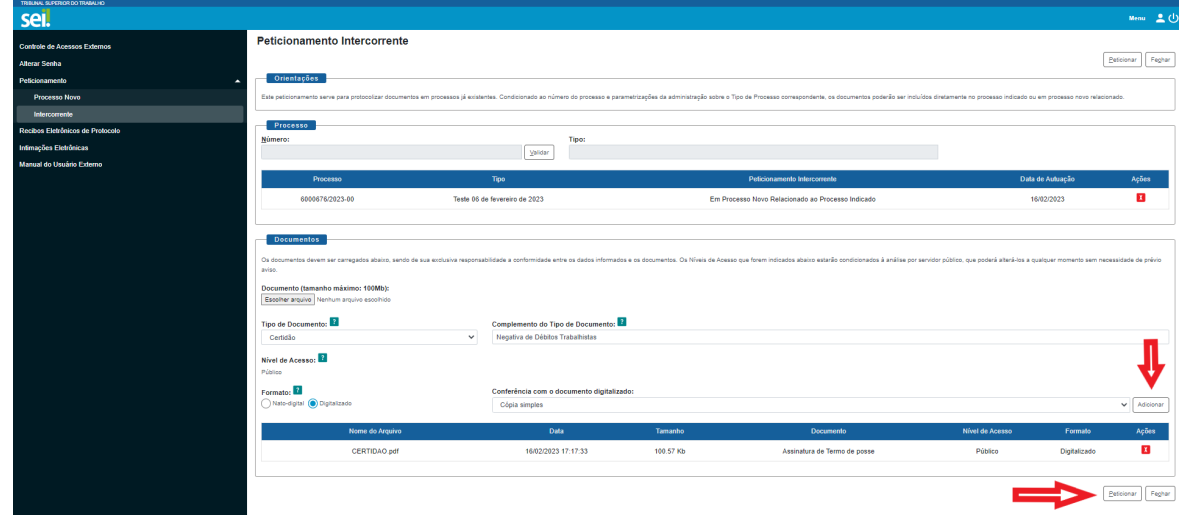

O sistema abrirá a janela **Concluir Peticionamento - Assinatura Eletrônica**. Observe as informações atentamente, selecione o **Cargo/Função**, insira a **Senha de Acesso ao SEI** e, por último, clique no botão **Assinar**.

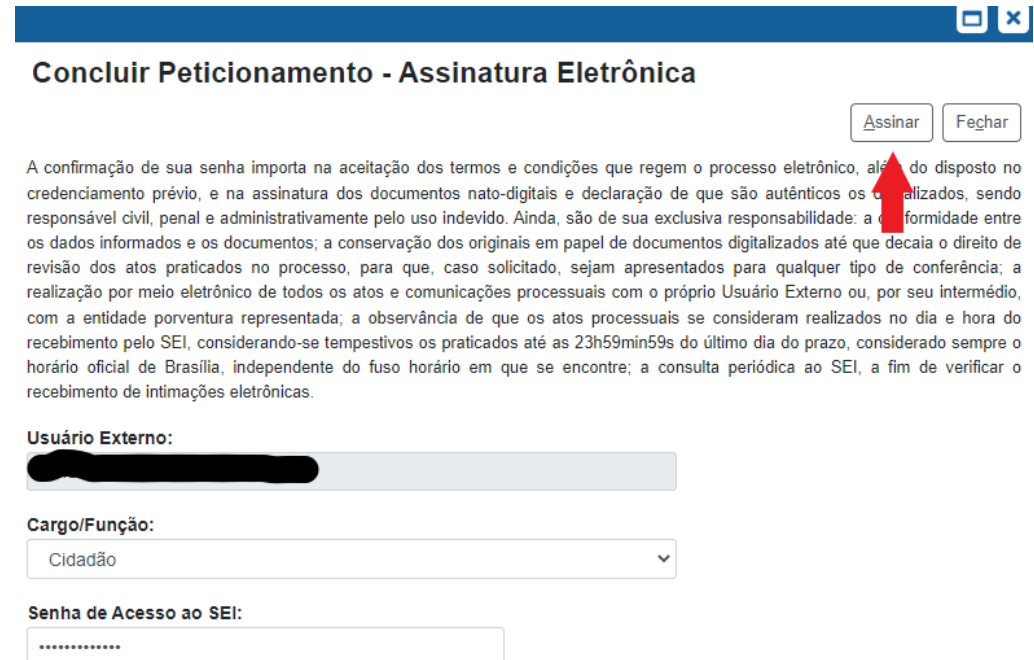

**Peticionamento Intercorrente realizado!** Os documentos cadastrados serão inseridos diretamente no processo informado ou em um processo novo relacionado, em conformidade com as regras sistêmicas, e recebidos em alguma das unidades que participam do fluxo processual. O sistema direcionará o usuário para a tela de Recibos Eletrônicos, na qual constará os recibos de todos os documentos e processos por ele peticionados, que podem ser consultados a qualquer momento.

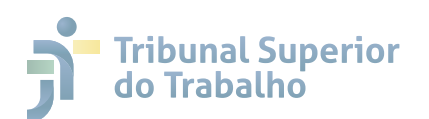

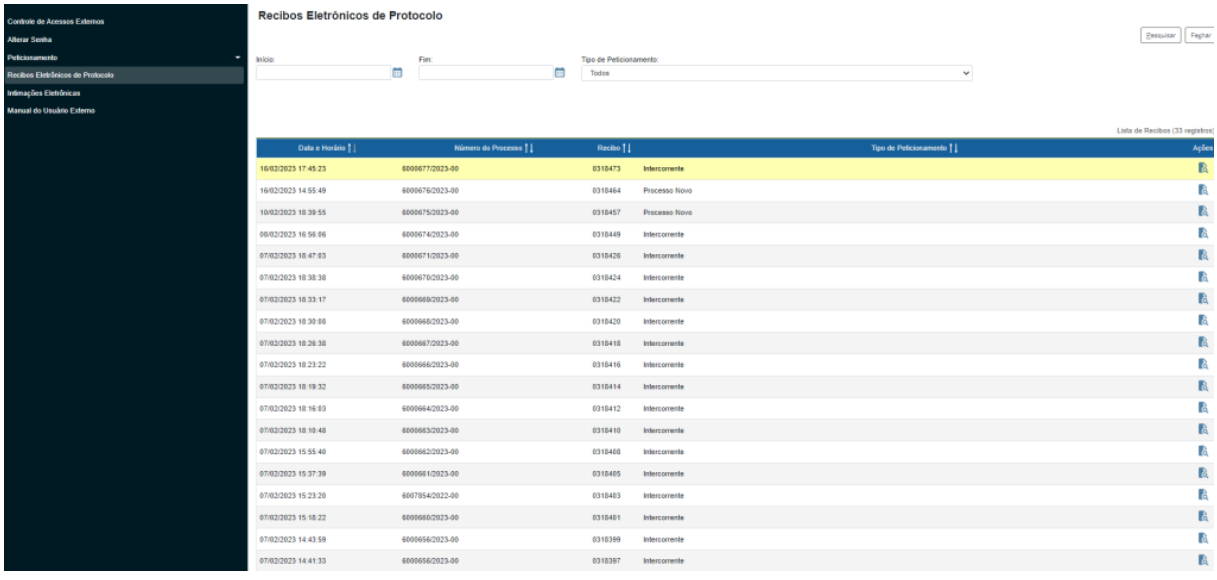

#### **Peticionamento Intercorrente de Documentos em Processos aos quais o 5.2 Usuário Externo ainda não possua Acesso, mas saiba o Número Correspondente**

Quando necessário, mesmo que ainda não possua acesso externo ao processo, o usuário externo poderá efetuar a inclusão de documentos, desde que saiba o número correspondente do mesmo.

Para realizar essa operação, o usuário deve clicar em **Peticionamento**, no *menu* lateral esquerdo, e, posteriormente, selecionar a opção **Peticionamento Intercorrente**, conforme *print* abaixo:

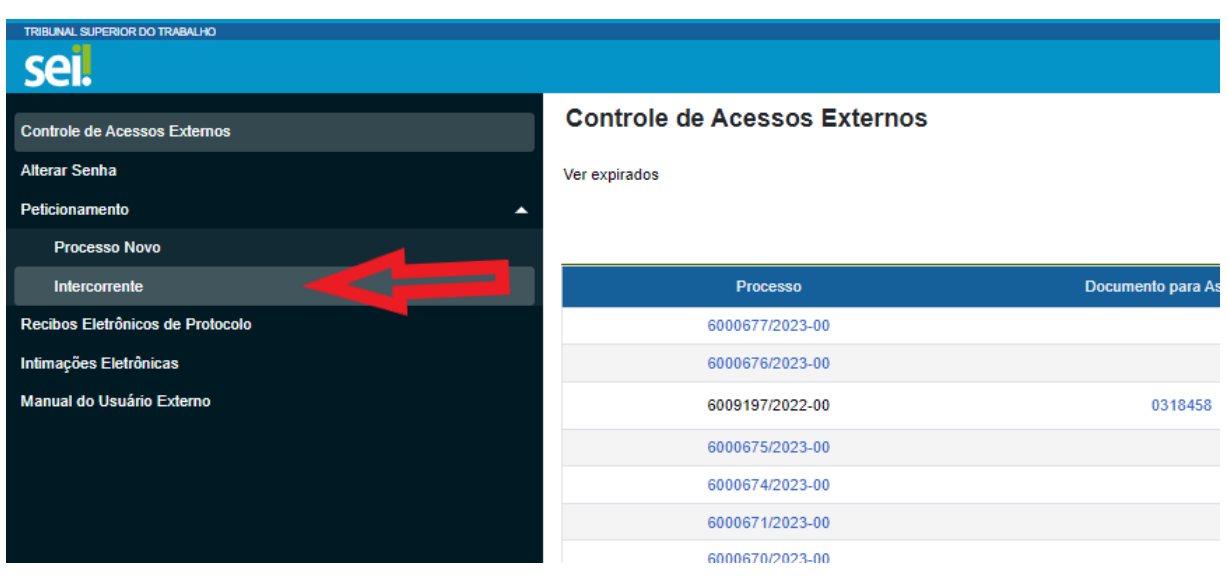

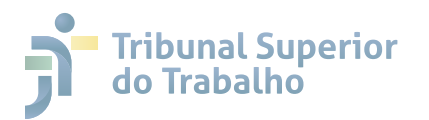

Na próxima tela, que será aberta, informe o número do processo ao qual **6.2** deseja adicionar os documentos, clique em **Validar** e, posteriormente, em **Adicionar**, conforme exemplo do *print* abaixo:

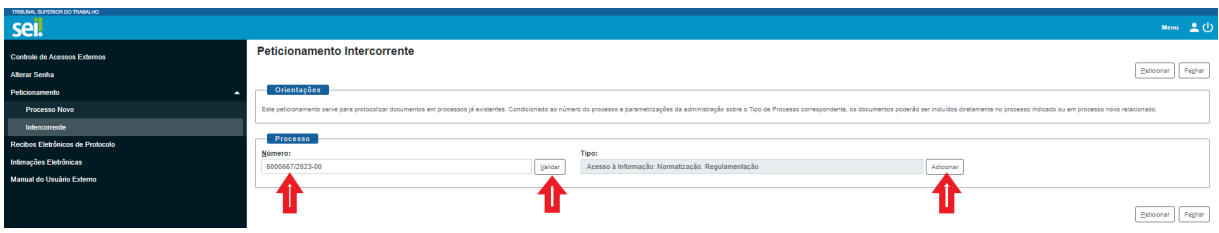

Para adicionar os documentos necessários e peticionar, bastar seguir os mesmos passos e orientações que foram elencadas no Item **5.1.**

#### **6.2 RECOMENDAÇÕES PARA A PRODUÇÃO DE DOCUMENTOS EXTERNOS 6 PARA INSERÇÃO NO AMBIENTE DE PETICIONAMENTO NO SEI TST, CSJT e EMANAT UTILIZANDO ASSINATURAS DIGITAIS VÁLIDAS LEGALMENTE E VERIFICÁVEIS**

Recomenda-se, para evitar a necessidade de impressão e posterior digitalização dos documentos para inserção no SEI, que para os casos que exijam assinatura do usuário externo que não possa ser efetuada diretamente pelo SEI, que seja utilizado o Certificado Digital Padrão ICP-Brasil ou a Assinatura Eletrônica do GOV.BR para assinatura digital dos documentos, caso viável.

O Certificado Digital Padrão ICP-Brasil é uma solução paga que pode ser utilizada por qualquer usuário, atendidos os requisitos necessários. O certificado digital ICP-Brasil tem como principal função comprovar a identidade do cidadão ou empresa em meios eletrônicos e proporcionar uma forma legal e segura de assinar digitalmente documentos e transações realizadas nesses ambientes. A assinatura com Certificado Digital Padrão ICP-Brasil, nos termos do *§ 1º do art. 10 da Medida Provisória nº 2.200-2, de 24 de agosto de 2001* será admitida em qualquer interação eletrônica com ente público. Informações sobre como obter um Certificado Digital, benefícios e aplicações podem ser obtidas em: *https://www.gov.br/iti/pt-br/assuntos/certificado-digital.*

A Assinatura Eletrônica do GOV.BR é uma solução gratuita e remota que permite ao usuário assinar digitalmente documentos a partir da sua conta GOV.BR. O documento com a assinatura digital tem a mesma validade de um documento com assinatura física, excetuados os casos em que seja exigível legalmente, de forma obrigatória, a assinatura qualificada (Utilizando Certificado Digital Padrão ICP-Brasil).

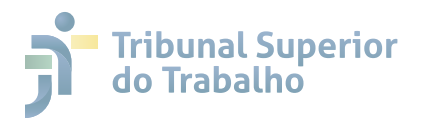

Os documentos em formato PDF podem ser assinados digitalmente com a **6.2** conta do GOV.BR tanto utilizando um computador, como no celular, utilizando o Aplicativo do GOV.BR. Para utilizar o serviço de assinatura digital do GOV.BR, é necessário que o usuário tenha uma conta no GOV.BR validada por um das três opções elencadas abaixo:

- Reconhecimento facial realizada pelo aplicativo GOV.BR;
- Bancos credenciados; ou
- Certificado digital.

Mais informações e orientações sobre como obter e utilizar a assinatura eletrônica do GOV.BR podem ser obtidas em: *https://www.gov.br/governodigital/pt-br/assinatura-eletronica.*

## **6.2 ORIENTAÇÃO PARA A DIGITALIZAÇÃO DE DOCUMENTOS PARA INSER-7 ÇÃO NO AMBIENTE DE PETICIONAMENTO NO SEI TST, CSJT e EMANAT**

Digitalização é o processo de conversão da fiel imagem de um documento físico para o código digital. O procedimento deve ser efetuado de modo a garantir a legibilidade, a integridade, a confiabilidade e o uso da informação, com aplicação de tecnologia de Reconhecimento Óptico de Caracteres (OCR), quando necessário, de forma a facilitar a pesquisa e o acesso.

#### **Formatos Permitidos, Parâmetros a serem seguidos e Tamanho máximo 7.1 de Arquivos para Inserção no SEI TST, CSJT e EMANAT**

Os documentos digitalizados para serem inseridos no ambiente de peticionamento do SEI TST, CSJT e EMANAT devem seguir os seguintes parâmetros:

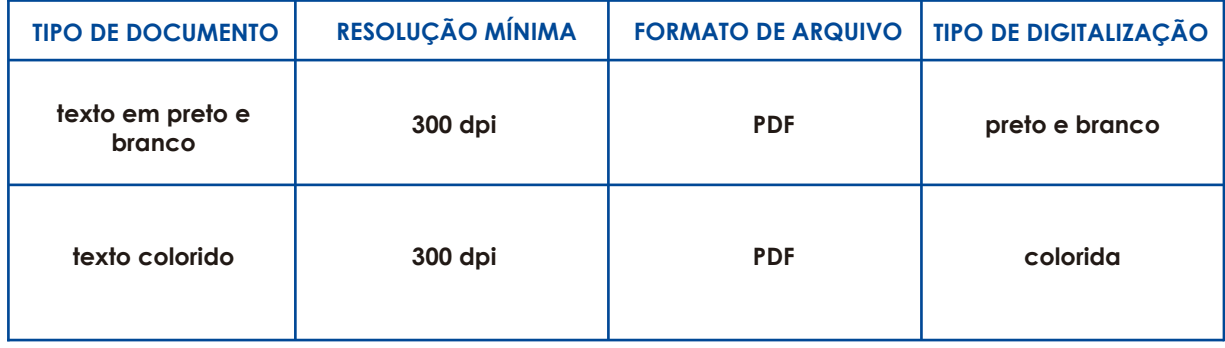

#### **A. Caso seja para inserção como Documento Principal do processo:**

#### **B. Caso seja para inserção como Documento Essencial, Complementar ou Peticionamento Intercorrente:**

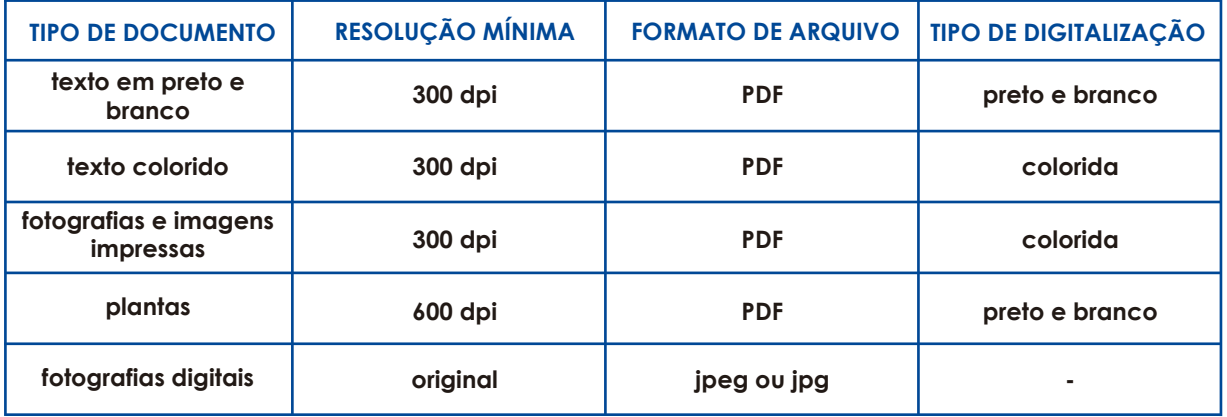

O tamanho máximo de arquivo comportado pelo módulo de peticionamento do SEI TST, CSJT e EMANAT é de 100 Mb. Documentos externos que excedam tal tamanho devem ser compartimentados para inserção no sistema, resguardando no procedimento a integridade das informações constantes no documento original.

#### **Aplicação de OCR (Optical Character Recognition ou Reconhecimento 7.2 Óptico de Caracteres) em Documentos Digitalizados a serem inseridos no SEI TST, CSJT e EMANAT**

Para a digitalização de documentos externos (físicos) a serem inseridos no SEI TST, CSJT e EMANAT, deve ser utilizado o formato PDF, sempre que possível, com a aplicação do OCR (Optical Character Recognition ou Reconhecimento Óptico de Caracteres).

A ocerização (Aplicação da Tecnologia OCR) consiste na conversão de um arquivo digital do formato de imagem para o textual pesquisável.

Um dos softwares que podem ser utilizados para efetuar a ocerização dos documentos, quando tal funcionalidade não estiver diretamente integrada aos aparelhos utilizados na digitalização, é o PDF-XChange Viewer. Para baixar e utilizar o software em sua máquina, siga os passos elencados abaixo:

**1.** Efetue o download do software e instale-o em sua máquina, acessando o seguinte link:

https://www.tracker-software.com/product/pdf-xchange-editor;

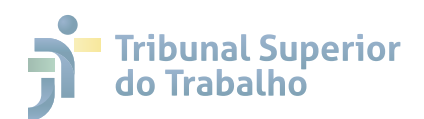

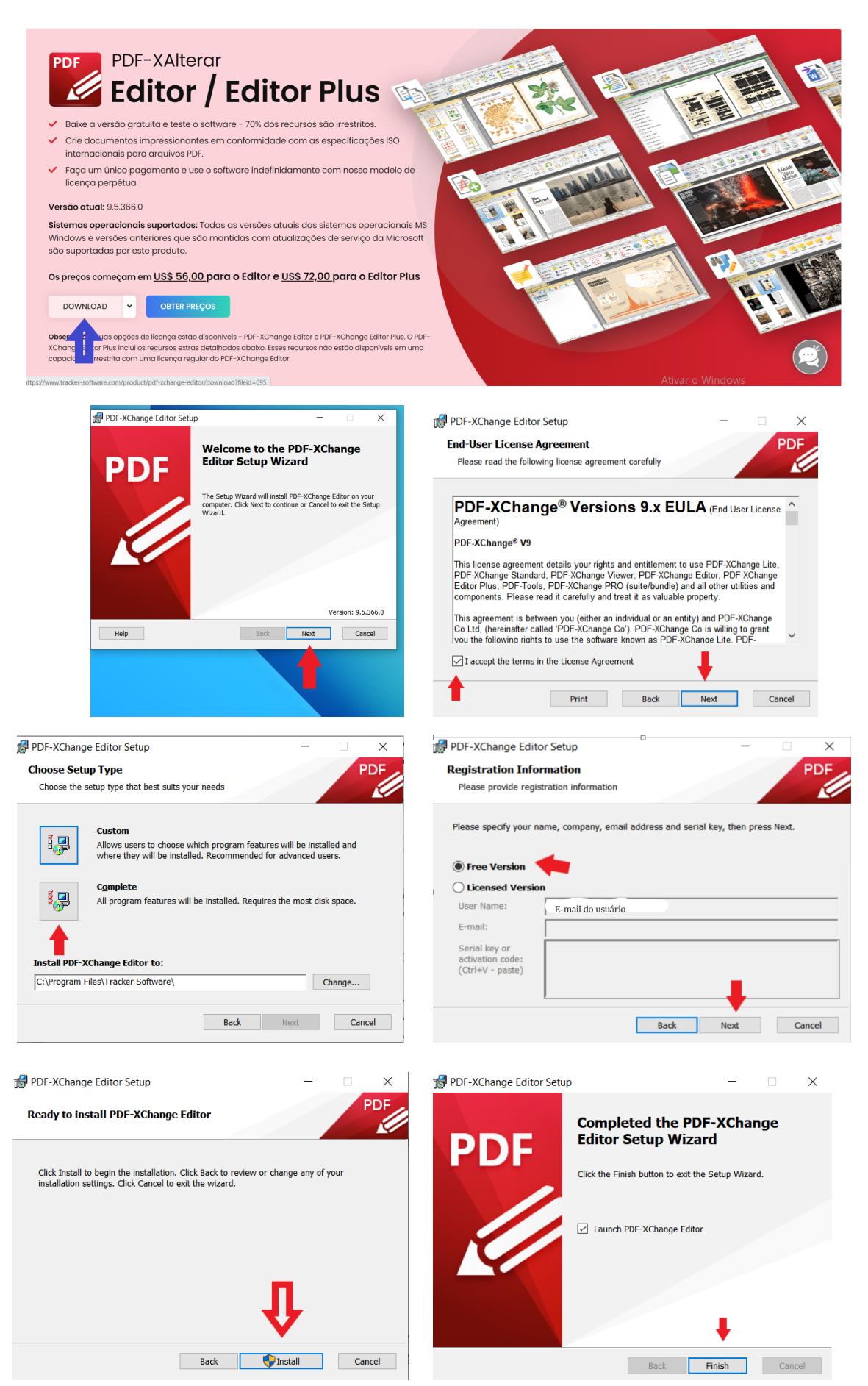

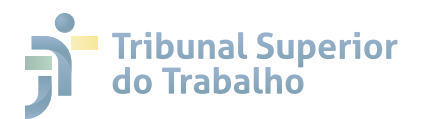

**2.** Baixe e instale o Pacote de Idiomas para o PDF XChange Viewer, acessando o link:

https://www.tracker-software.com/languages/pdf-xchange-editor.

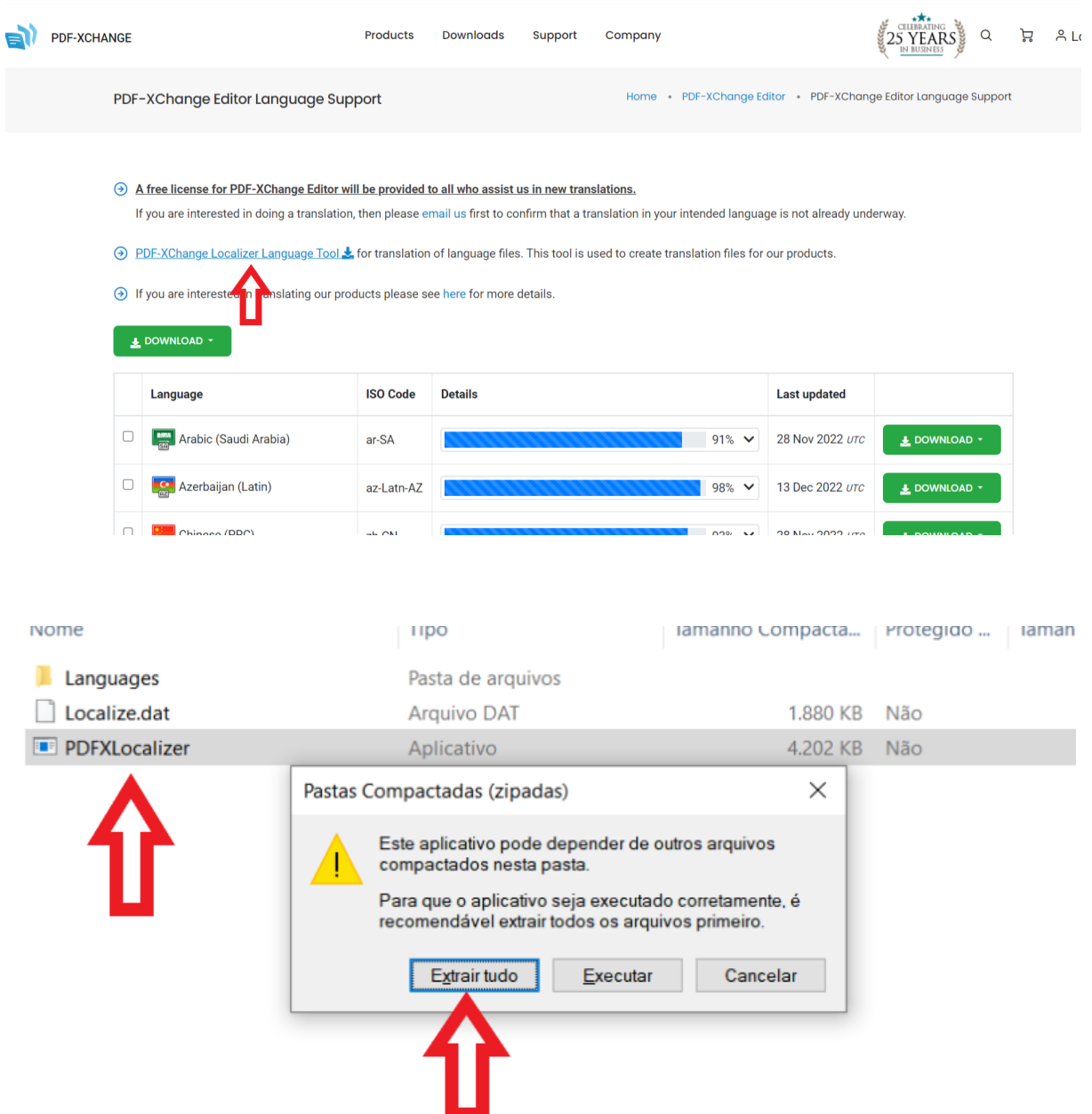

Para aplicar o OCR em um documento que foi digitalizado em formato de imagem, tornando o seu conteúdo textual pesquisável, utilizando o software PDF-XChange Viewer, siga os seguintes passos:

**1.** Clicar com o botão direito do mouse no nome do arquivo na pasta e, posteriormente, em "Abrir no PDFXChange Editor, conforme print abaixo:

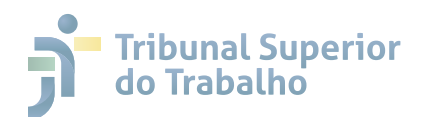

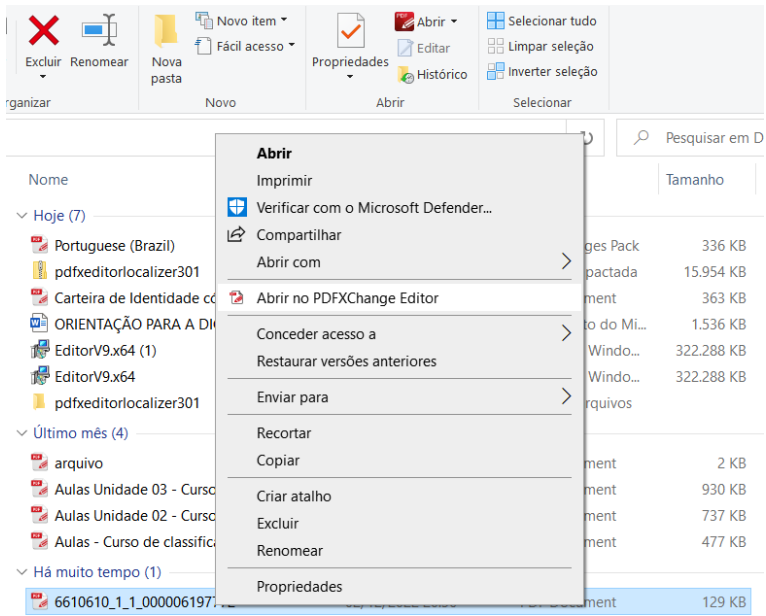

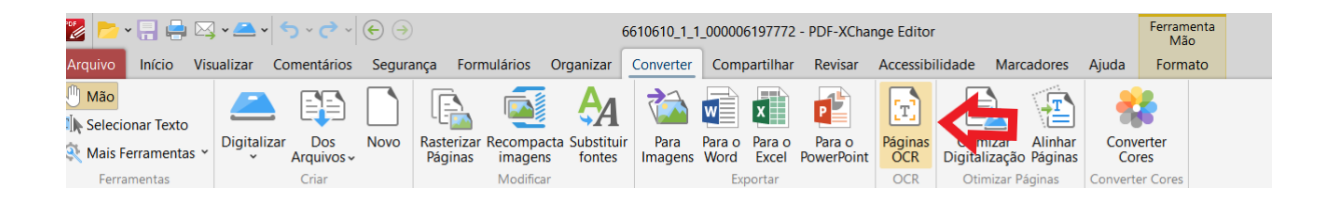

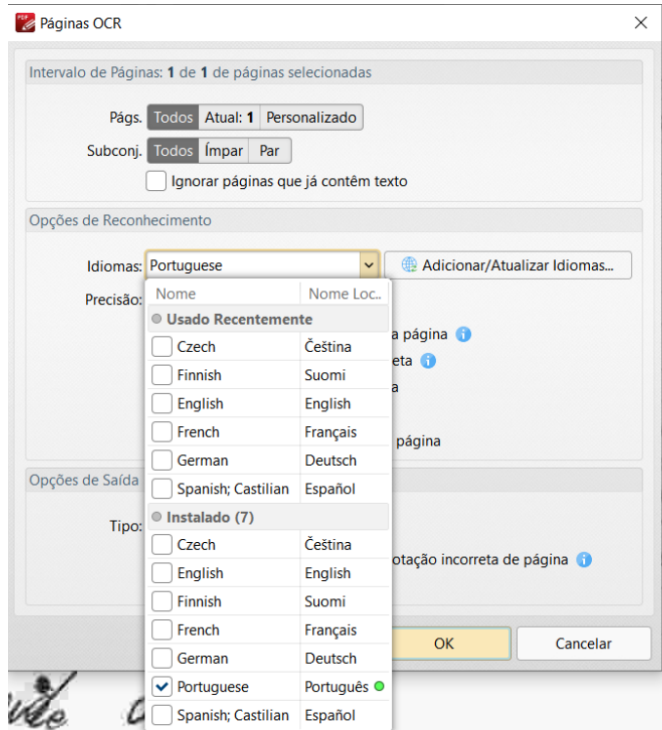

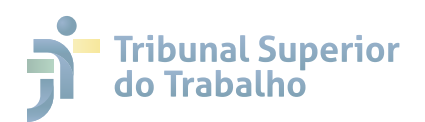

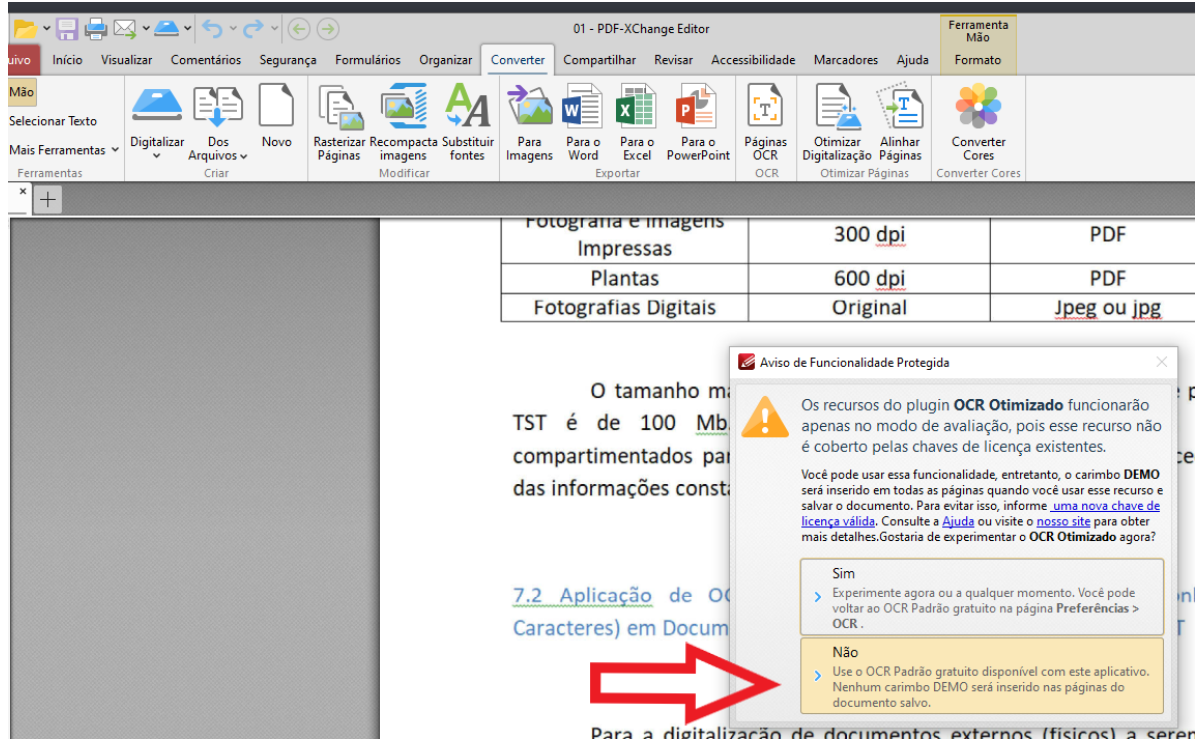

Salve o arquivo ocerizado com uma nomenclatura que facilite a sua inserção posterior sitema.

No caso de documentos digitalizados inseridos no SEI TST, CSJT e EMANAT por usuários externos, o TST ou o CSJT poderá exigir, a seu critério, até que decaia seu direito de rever os atos praticados no processo, a exibição, no prazo de cinco dias úteis, do original em papel. Portanto, os documentos originais objeto de digitalização e inserção no SEI devem ser conservados pelos usuários externos pelo tempo exigível legalmente para o assunto tratado, de forma que possam ser apresentados, caso venha a ser solicitada a sua apresentação. Pelo exposto, é aconselhável, sempre que possível, que os usuários privilegiem a produção dos documentos digitalmente (utilizando as assinaturas digitais ICP-BRASIL ou GOV.BR), de forma a evitar a necessidade de produção e, consequentemente, conservação de documentos em formato físico.

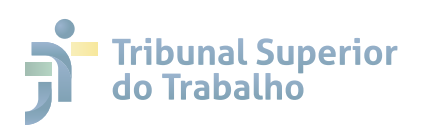

#### **6.2 ACESSO EXTERNO A PROCESSOS E DOCUMENTOS DO SEI TST, CSJT e 8 EMANAT**

O usuário externo terá acesso automático aos documentos por ele peticionados no SEI TST, CSJT e EMANAT. Com relação ao acesso aos demais documentos do processo, que as unidades inserirem, será concedido de ofício ou mediante solicitação, após análise da unidade competente, devendo ser observado o que que dispõe o ato que regulamenta o uso do SEI TST, CSJT e EMANAT:

> **§ 1º** O acesso dos processos aos interessados será concedido: I – pela unidade detentora do processo, em caso de processo aberto apenas em uma unidade; e

> II – pela unidade que autuou o processo, em caso de processo tramitando em múltiplas unidades ou concluído.

> **§ 2º** A unidade pode definir a quantidade de dias em que o acesso externo ficará disponível, bem como cancelar a disponibilização.

Todos os processos e documentos que forem liberados para acesso externo do usuário ficarão disponíveis em sua Tela de Controle de Acesso Externos. Para acessá-los, basta clicar sobre o número respectivo:

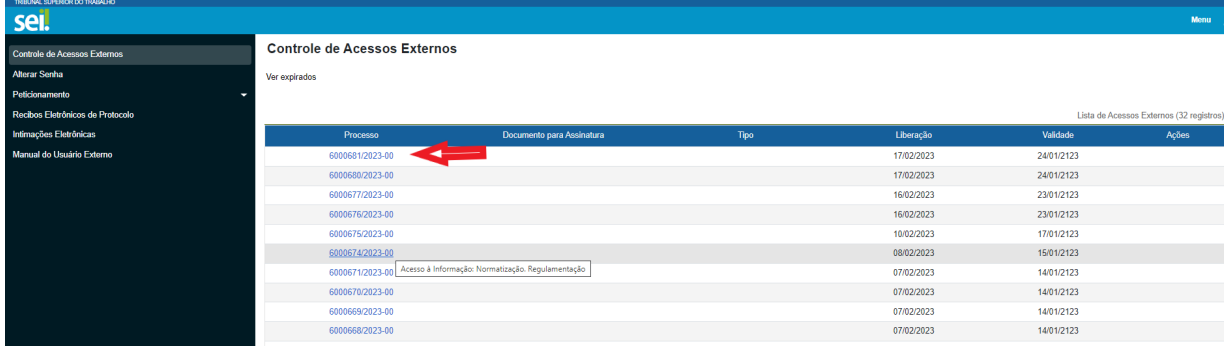

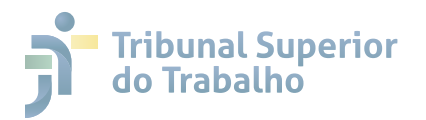

## **6.2 9 ASSINATURAS EXTERNAS**

Para assinar documentos liberados para a sua assinatura externa, acesse o documento liberado, clicando sobre o número do mesmo, conforme print abaixo:

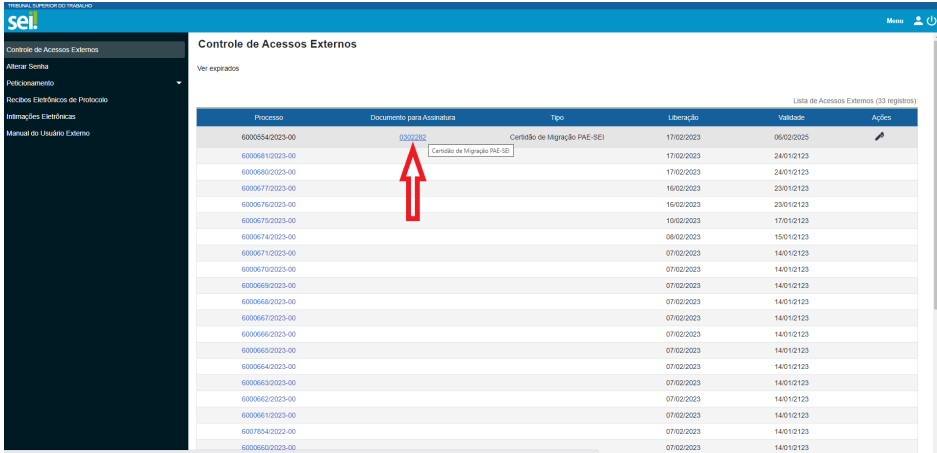

Leia atentamente o conteúdo do documento e, caso em conformidade, clique em **Assinar** na parte superior da tela e, na janela que será aberta, digite a sua senha de acesso ao sistema para concluir a assinatura do documento:

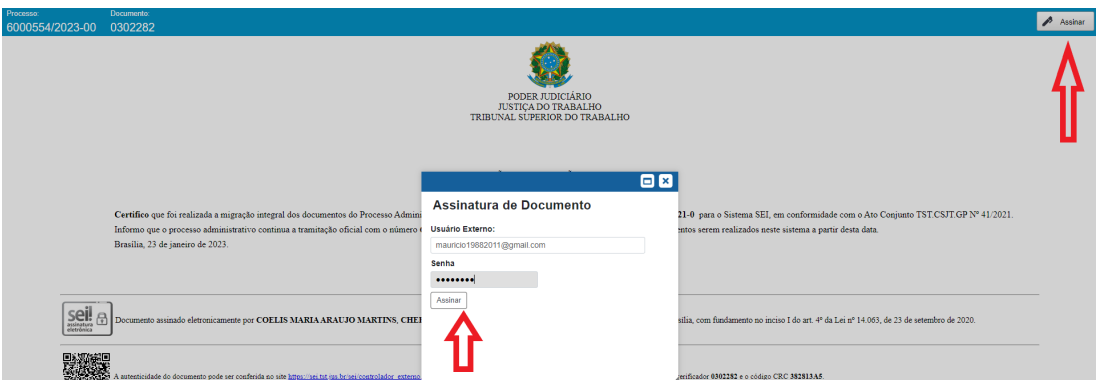

Os documentos também podem ser assinados diretamente clicando sobre o ícone da caneta ao lado do mesmo, na Tela de Controle de Acesso Externo. Porém, antes da assinatura de qualquer documento, sugere-se que o usuário acesse e leia atentamente o conteúdo do mesmo, não sendo possível a alegação de desconhecimento do conteúdo uma vez assinado.

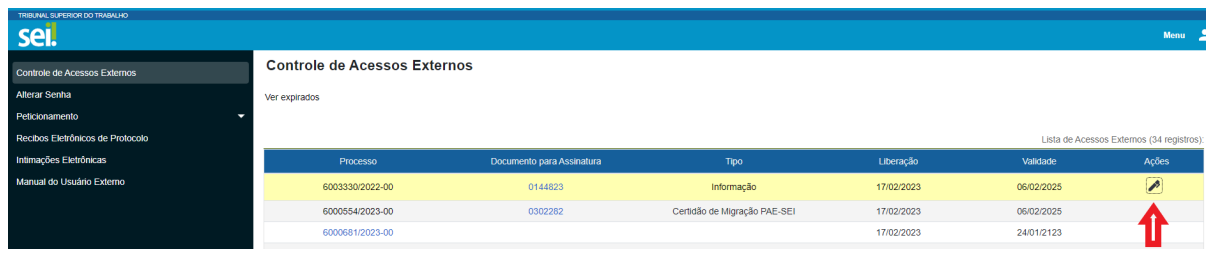

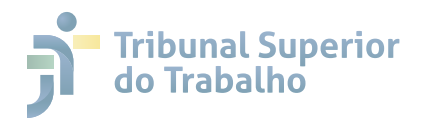

## **6.2 10 SUPORTE AO USUÁRIO EXTERNO DO SEI TST, CSJT e EMANAT**

Caso permaneçam dúvidas, questões não tratadas no presente manual, com relação aos procedimentos passíveis de serem realizados no Ambiente de Peticionamento do SEI TST, CSJT e EMANAT, o usuário externo pode entrar em contato, formalizando as mesmas, por meio dos canais oficiais.

Para dúvidas ou dificuldades técnicas, entre em contato com a Central de Atendimento:

## **suporte@tst.jus.br (61) 3043-4040**

Para envio de documentação de cadastro de usuário externo no SEI e informações sobre o sistema, envie e-mail para a Área Gestora Negocial:

## **sei@tst.jus.br**

Para envio de documentos para abertura de novos processos Administrativos, em situações excepcionais que não possam ser executadas diretamente via Módulo de Peticionamento, envie e-mail:

## **ccp@tst.jus.br**

**https://www.tst.jus.br/sei-sistema-eletronico-de-informacoes** Para mais Informações acesse o site:

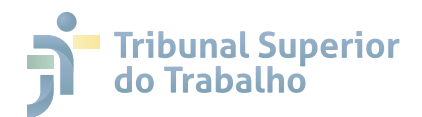

# **REFERÊNCIAS**

AGÊNCIA NACIONAL DE TELECOMUNICAÇÕES - ANATEL (Brasil). **Manual do Usuário Externo do SEI: Pesquisa Pública; Acesso Externo; Peticionamento, Intimação e Procuração Eletrônicos e Assinatura Externa**. Disponível em: https://docs.google.com/document/d/1tBRrH1E4s25Q2ZBe6sW0qp75HsnIvK WfqmeoVU8MQLo/pub#h.gj1gazhnna5z. Acesso em 07 de mar. de 2023.

BRASIL. **Lei nº 12.527, de 18 de novembro de 2011**. Regula o acesso a informações previsto no inciso XXXIII do art. 5º, no inciso II do § 3º do art. 37 e no § 2º do art. 216 da Constituição Federal; altera a Lei nº 8.112, de 11 de dezembro de 1990; revoga a Lei nº 11.111, de 5 de maio de 2005, e dispositivos da Lei nº 8.159, de 8 de janeiro de 1991; e dá outras providências. Brasília: Presidência da República, 2011. Disponível em:

http://www.planalto.gov.br/ccivil\_03/\_ato2011-2014/2011/lei/l12527.htm. Acesso em: 08 mar. 2023.

BRASIL. **Lei nº 12.682, de 9 de julho de 2012**. Dispõe sobre a elaboração e o arquivamento de documentos em meios eletromagnéticos. Brasília: Presidência da República, 2012. Disponível em: http://www.planalto.gov.br/ccivil\_03/\_ato2011-2014/2012/Lei/L12682.htm. Acesso em: 08 mar. 2023.

BRASIL. **Lei nº 14.063, de 23 de setembro de 2020**. Dispõe sobre o uso de assinaturas eletrônicas em interações com entes públicos, em atos de pessoas jurídicas e em questões de saúde e sobre as licenças de softwares desenvolvidos por entes públicos; e altera a Lei nº 9.096, de 19 de setembro de 1995, a Lei nº 5.991, de 17 de dezembro de 1973, e a Medida Provisória nº 2.200-2, de 24 de agosto de 2001. Brasília: Presidência da República, 2020b. Disponível em:

http://www.planalto.gov.br/ccivil\_03/\_ato2019-2022/2020/lei/l14063.htm. Acesso em: 08 mar. 2023.

BRASIL. **Lei nº 14.129, de 29 de março de 2021**. Dispõe sobre os princípios, regras e instrumentos para o Governo Digital e para o aumento de eficiência pública. Brasília: Presidência da República. 2021. Disponível em: https://www.planalto.gov.br/ccivil\_03/\_ato2019-2022/2021/lei/l14129.htm. Acesso em: 08 mar. 2023.

BRASIL. **Medida provisória nº 2.200-2, de 24 de agosto de 2001**. Institui a Infra-Estrutura de Chaves Públicas Brasileira - ICP-Brasil, transforma o Instituto Nacional de Tecnologia da Informação em autarquia, e dá outras providências. Brasília: Presidência da República, 2001. Disponível em: http://www.planalto.gov.br/ccivil\_03/mpv/antigas\_2001/2200-2.htm. Acesso em: 08 mar. 2023.

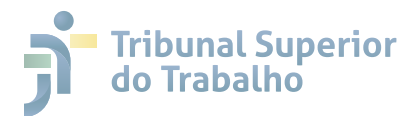

BRASIL. Superior Tribunal Militar, Diretoria de Documentação e Gestão do Conhecimento. **Manual para usuários internos do módulo de peticionamento eletrônico do SEI-JMU**. Brasília, DF, 2020 : Superior Tribunal Militar, Diretoria de documentação e Gestão do Conhecimento, 2020. 26 p. Disponível em:

https://www.stm.jus.br/images/SEI-IMAGENS/mn\_peticionam\_usuario\_Intern o\_indicadores\_alterado\_pdfa.pdf>. Acesso em: 08 mar. 2023.

CONSELHO NACIONAL DE JUSTIÇA (Brasil). **ATO NORMATIVO N. 0003305-50.2022.2.00.0000**. Ato normativo. Resolução. Diretrizes e normas sobre a digitalização de documentos judiciais e administrativos e a gestão de documentos digitalizados do Poder Judiciário. Ato aprovado. Relatora: Conselheira Salise Sanchotene, 26 de agosto de 2022a. Disponível em: https://www.cnj.jus.br/InfojurisI2/Jurisprudencia.seam?jurisprudenciaIdJuris=5 3784. Acesso em: 08 mar. 2023.

CONSELHO NACIONAL DE JUSTIÇA. **Manual de Gestão Documental do Poder Judiciário**. Programa Nacional de Gestão Documental e Memória do Poder Judiciário (Proname). Brasília: CNJ, 2021b. Disponível em: https://bibliotecadigital.cnj.jus.br/jspui/bitstream/123456789/480/1/Manual\_ de\_Gestao\_Documental.pdf. Acesso em: 8 mar. 2023.

CONSELHO NACIONAL DE JUSTIÇA (Brasil). **Resolução CNJ nº 215, de 16 de dezembro de 2015**. Dispõe, no âmbito do Poder Judiciário, sobre o acesso à informação e a aplicação da Lei 12.527, de 18 de novembro de 2011. Brasília: CNJ, 2015. Disponível em: https://atos.cnj.jus.br/atos/detalhar/2236. Acesso em: 08 mar. 2023.

CONSELHO NACIONAL DE JUSTIÇA (Brasil). **Resolução CNJ nº 408, de 19 de agosto de 2021**. Dispõe sobre o recebimento, o armazenamento e o acesso a documentos digitais relativos a autos de processos administrativos e judiciais. Brasília: CNJ, 2021. Disponível em:

https://atos.cnj.jus.br/atos/detalhar/4065. Acesso em: 08 mar. 2023.

CONSELHO SUPERIOR DA JUSTIÇA DO TRABALHO (Brasil). **Ato Conjunto TST.CSJT.GP nº 41/2021**, de 14 de setembro de 2021. Regulamenta o processo administrativo, em meio eletrônico, e o uso do Sistema Eletrônico de Informações - SEI no âmbito do Tribunal Superior do Trabalho - TST e do Conselho Superior da Justiça do Trabalho - CSJT. Brasília: CSJT, 2021. Disponível em:

<https://juslaboris.tst.jus.br/bitstream/handle/20.500.12178/192137/2021\_atc0 041 tst csit.pdf?sequence=1&isAllowed=y>. Acesso em: 07 mar. 2023.

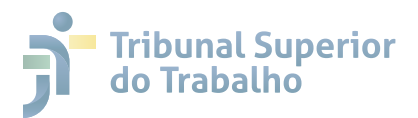

SUPERIOR TRIBUNAL DE JUSTIÇA (Brasil). **Guia Prático do Usuário Externo - SEI 4.0**. Disponível em:

<https://docs.google.com/document/d/e/2PACX-1vQrNurZzPQQOqX5IIiwR YX49Ndn\_DOi5lLSlN9AjFE75rhLhIPby5UsB1bCgWiU7tqIcfWQ87TV8VUt/pub#h. ymcacd9zk9yh>. Acesso em: 07 mar. 2023.

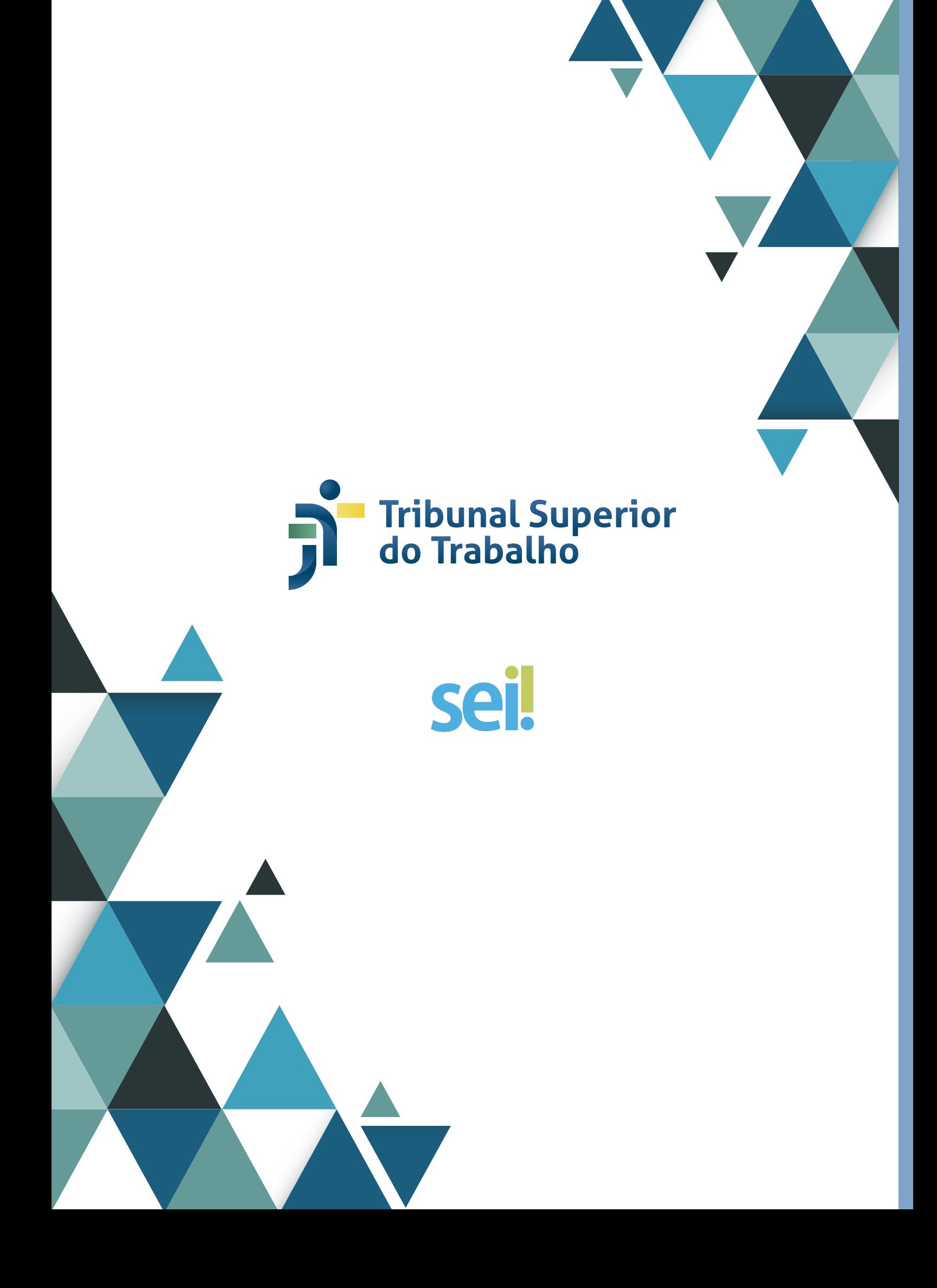